# *Отопительный контроллер ZONT H-2000*

# *Настройка и программирование*

*(Программатор Микролайн 2.7.3)*

*Внимание!*

*Инструкция содержит описание алгоритмов сервисной настройки контроллеров с установленной версией программного обеспечения не ниже 316 : 276*

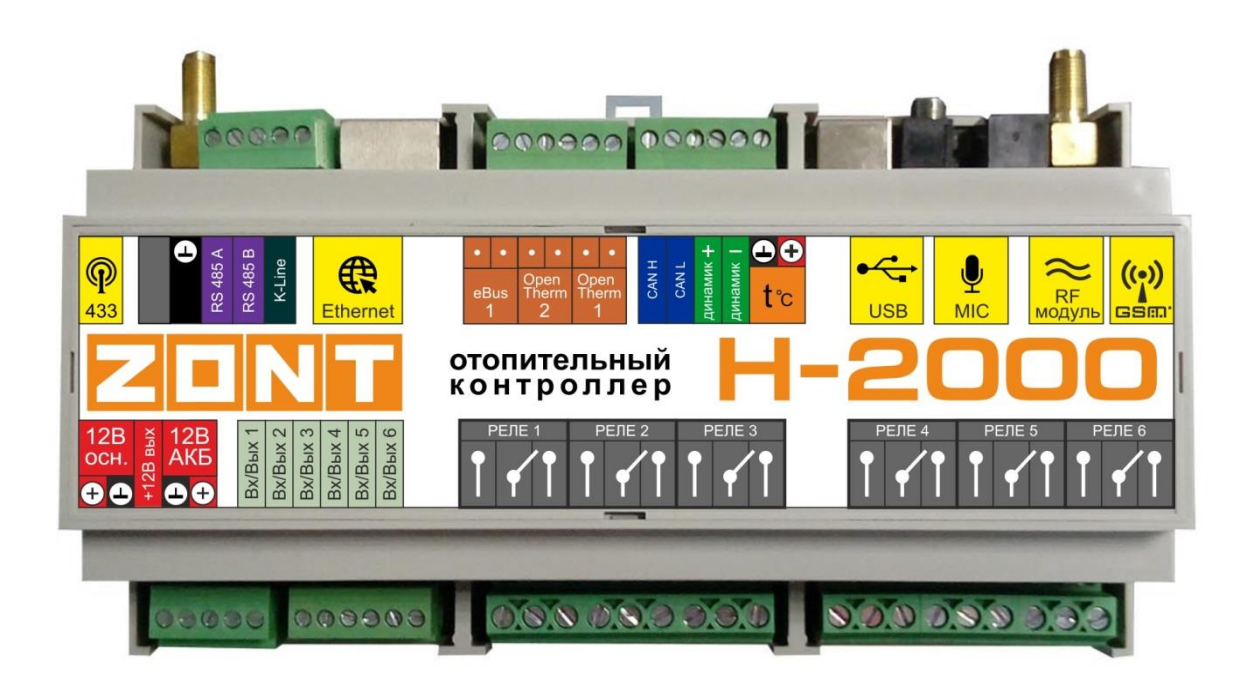

# Оглавление

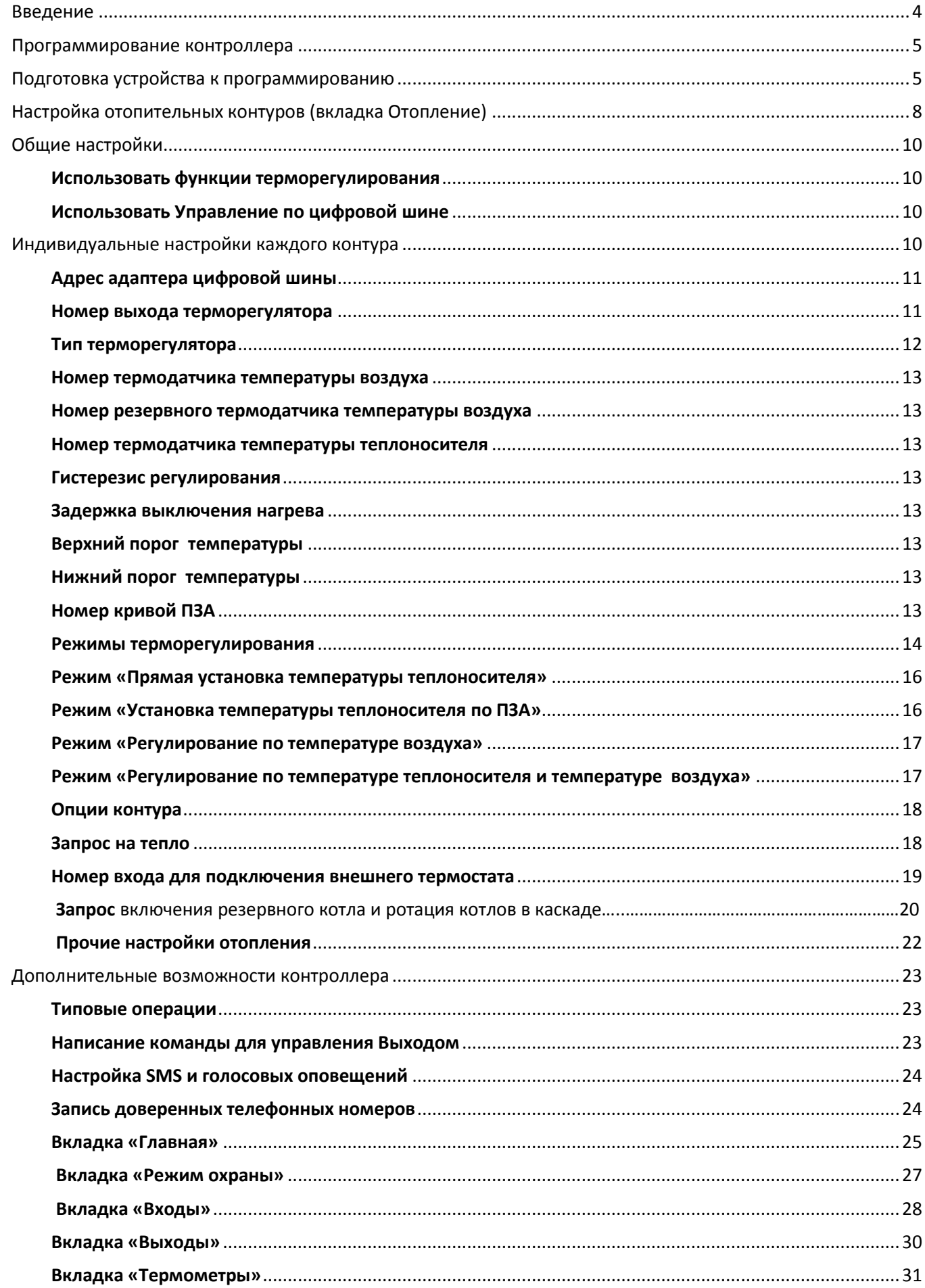

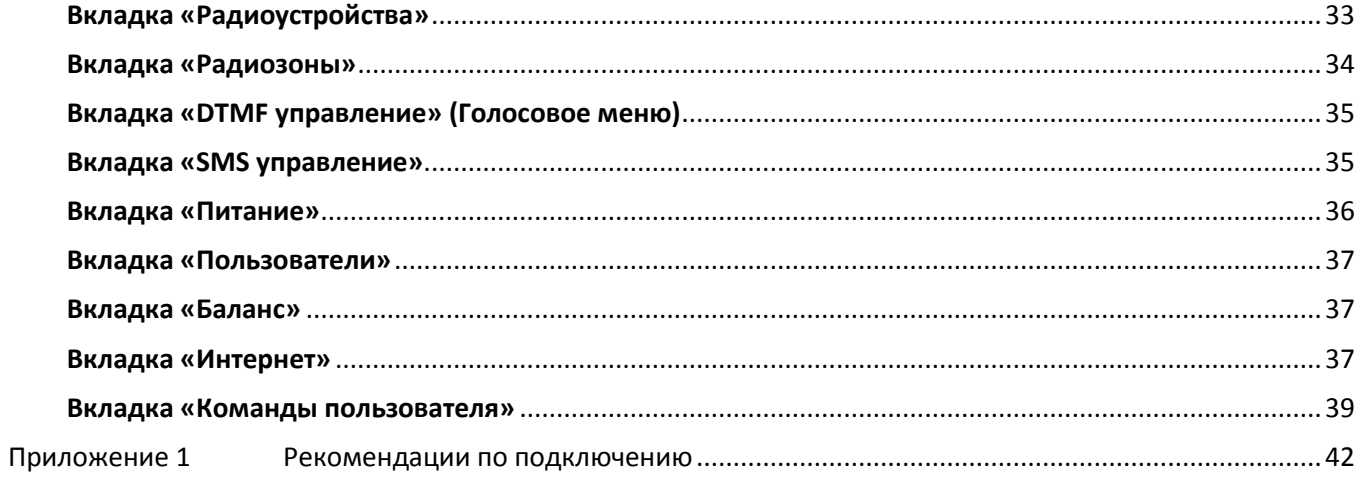

<span id="page-3-0"></span>Контроллер предназначен для дистанционного управления системой отопления по программируемому алгоритму, в том числе в т.ч. в зависимости от температуры наружного воздуха, времени и недельного расписания.

Дополнительно, контроллер обеспечивает дистанционный контроль параметров работы отопительного котла, напряжения питания, состояния подключенных проводных и радиоканальных датчиков различного назначения, а также возможность управления электроприборами (циркуляционным насосом, наружным освещением, установкой для полива и т.п.) по команде, по событию (срабатыванию датчиков, температуре, времени) и по недельному расписанию.

Контроллер осуществляет мониторинг температуры и состояния подключенного оборудования и оповещает владельца при отклонении текущих параметров работы системы отопления от заданных пороговых значений.

# *Внимание!*

Установку контроллера рекомендуется выполнять только специалисту, имеющему лицензию на выполнение работ по монтажу и обслуживанию систем отопления. Он также берет на себя ответственность за надлежащую установку контроллера и ввод его в эксплуатацию. Важно понимать, что устанавливаемые параметры не должны противоречить требованиям инструкции по эксплуатации котла и конфигурации системы отопления объекта.

Для обеспечения связи контроллера с сервером используется подключение к домашней сети по **технологии Ethernet** и **передача данных по GPRS** (мобильный интернет). Для мобильного интернета и GSM-связи в контроллер нужно установить SIM-карту.

В комплект поставки входит SIM-карта **Билайн, тариф «Прием».** Перед ее установкой обязательно пополните баланс на сумму не менее 120 р. и зарегистрируйте карту на себя. Пройти регистрацию можно дистанционно через специальную форму на сайте [https://tarif-priem](https://tarif-priem-gsm.ru/index.php)[gsm.ru/index.php.](https://tarif-priem-gsm.ru/index.php) Телефон технической поддержки **ТП Прием 8 800 550 5173**.

Если в контроллере будет использоваться другая SIM-карта, то проверьте, чтобы были подключены и активированы услуги GPRS/SMS/USSD, а баланс лицевого счета был больше нуля. Обязательно уточните условия предоставления трафика за мобильный интернет.

*Внимание! GSM-модем в устройствах ZONT поддерживает только 2G, поэтому при выборе симкарты, это надо учитывать. Предоставляемый интернет-трафик должен быть без ограничений по типу поддерживаемых устройств и в том числе поддерживать устройства типа «модем».* 

Программное обеспечение контроллера непрерывно дорабатывается с целью совершенствования его функциональности. Рекомендуется каждый прибор перед сервисным программированием обновлять до последней версии ПО. Файлы прошивки и конфигурации устройства размещены для свободного скачивания с сайта производителя [www.zont-online.ru](http://www.zont-online.ru/) в разделе «**Документация**»:

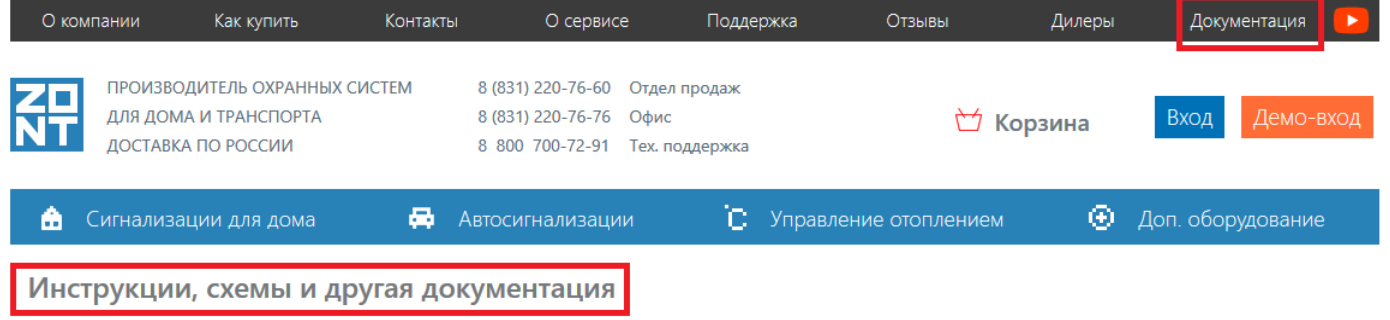

Из данного раздела вам потребуются: Инструкция по настройке, Руководство по эксплуатации, Бета версия настроечной утилиты (специализированная программа для настройки прибора), Бета версия прошивки контроллера.

# **Назначение контактов и разъемов контроллера**

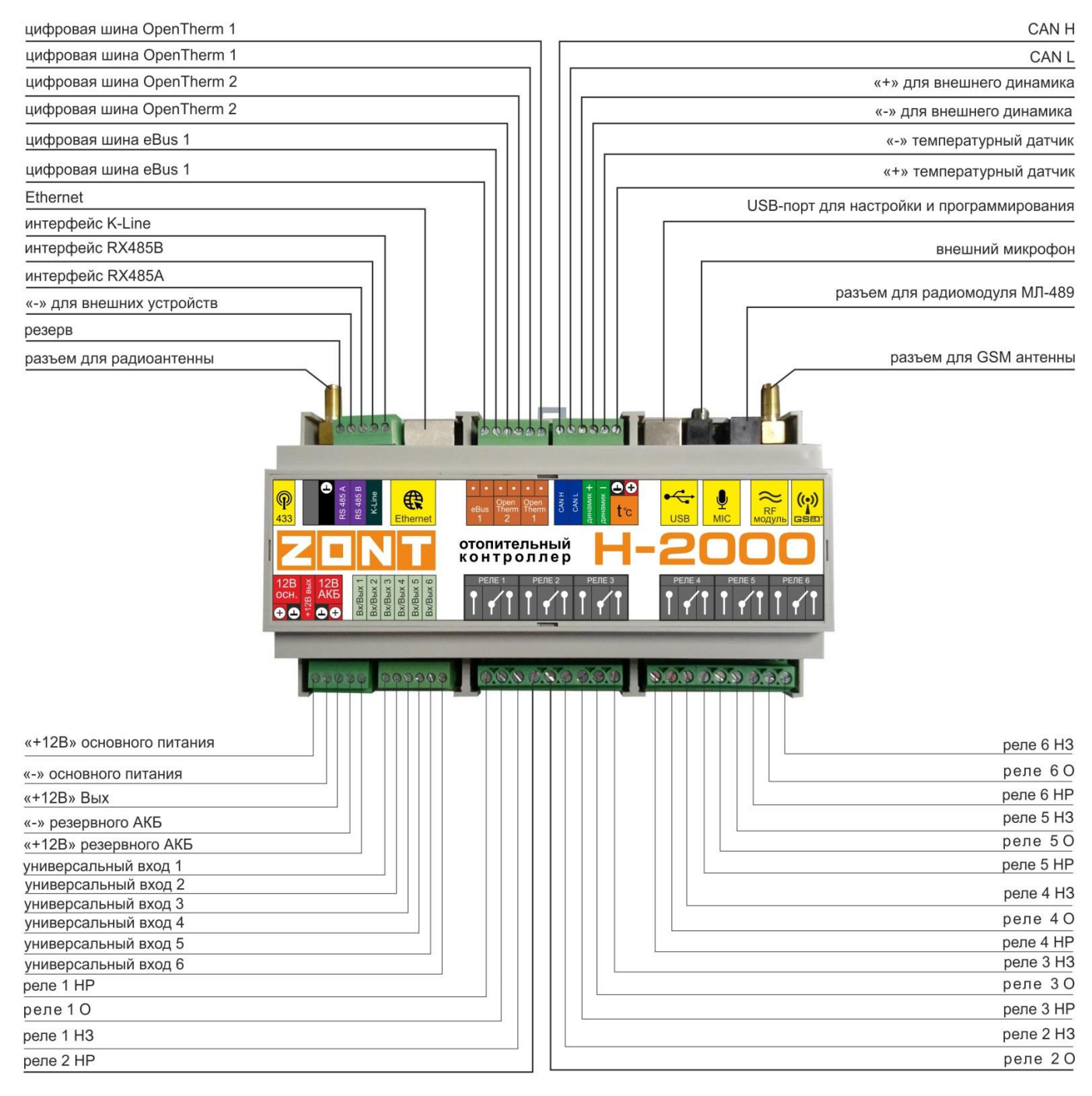

# <span id="page-4-0"></span>**Сервисное программирование**

Программирование алгоритма работы контроллера выполняется из специализированной программы - *Утилиты настройки* **(Программатор Микролайн 2.7.1**)

# <span id="page-4-1"></span>**Подготовка к программированию**

1. Скачайте с сайта Утилиту настройки. Сохраните и разархивируйте на том ПК, с которого будете программировать контроллер.

# 2. Запустите Утилиту настройки.

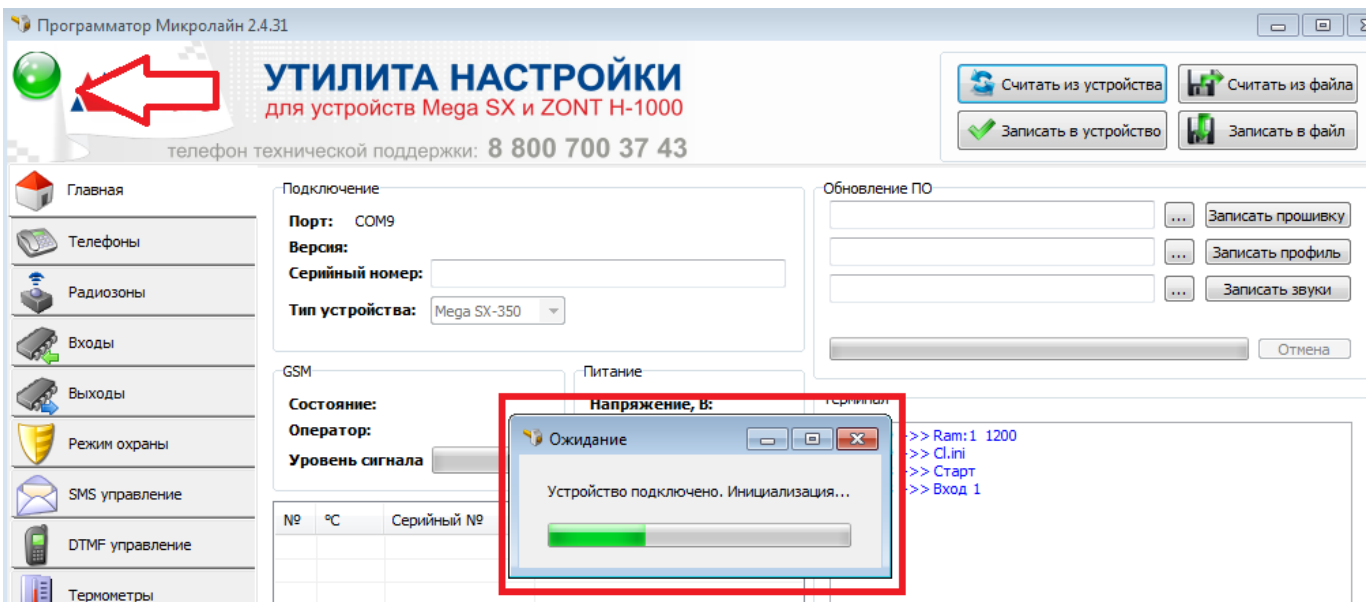

3. Соедините Контроллер с ПК через USB-порт с помощью кабеля из комплекта поставки. Цвет индикатора в левом углу рабочего поля изменится с красного на зеленый и начнется процесс подключения.

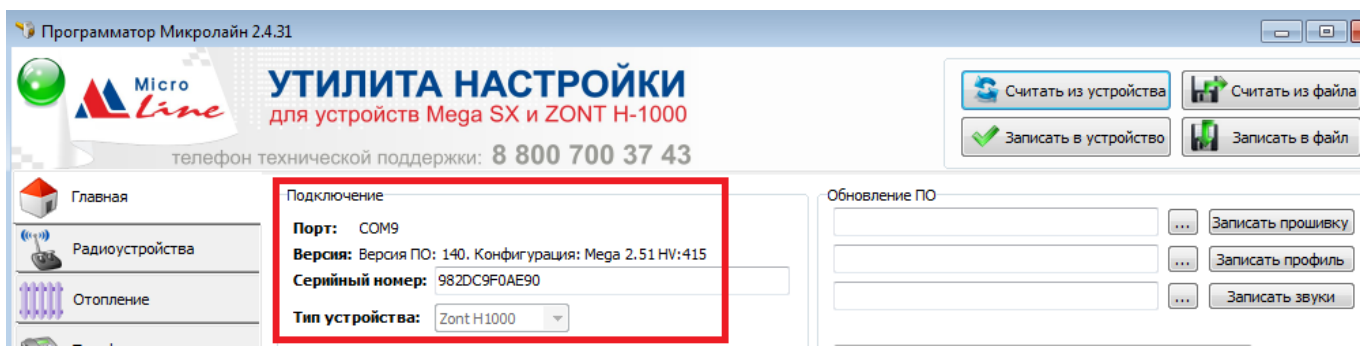

Появление информации в строках **Порт**, **Версия**, **Серийный номер** - свидетельствуют об успешном подключении контроллера.

4. Скачайте и сохраните на ПК к которому подключен контроллер, архив прошивки устройства. Прошивка содержит два файла - **ПО** и **Конфигурация.** Последовательно запишите эти файлы в устройство:

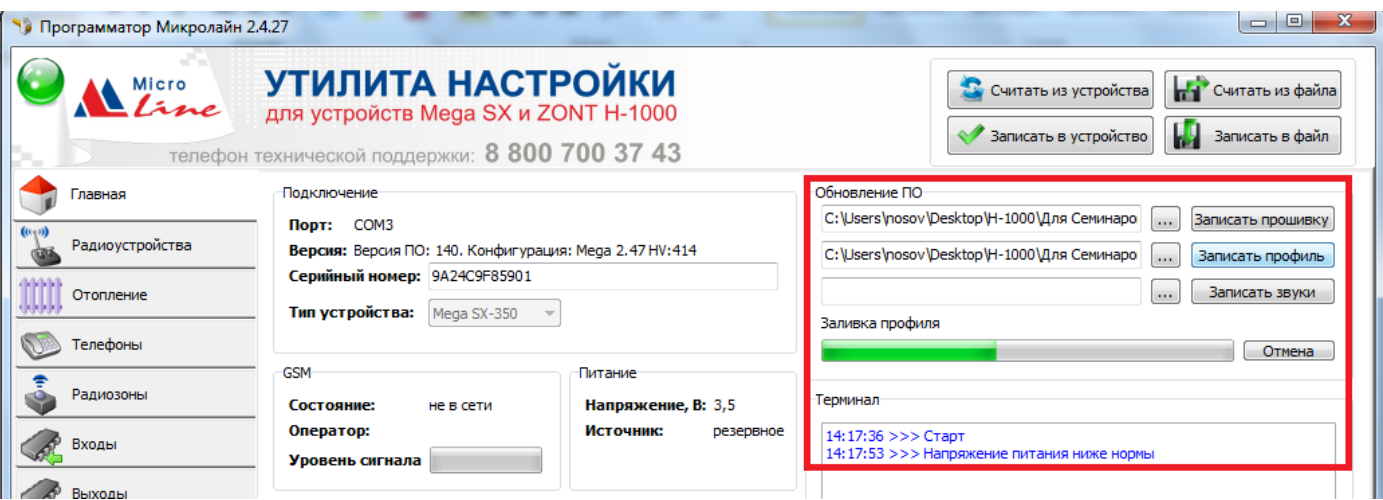

- 5. Выполните сервисное программирование, руководствуясь правилами данной Инструкции.
- 6. По завершении сервисного программирования подключите контроллер к сети Ethernet и/или вставьте в него SIM-карту.

*Внимание! По интенсивности свечения зеленого индикатора устройства можно оценить:*

# *Уровень GSM сигнала*

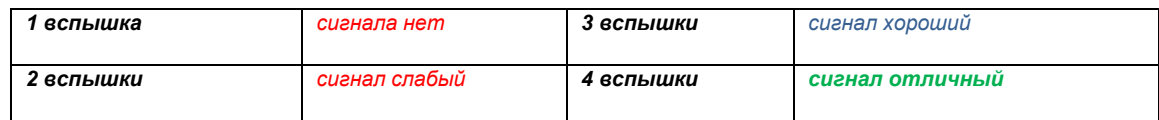

# *Наличие связи с сервером*

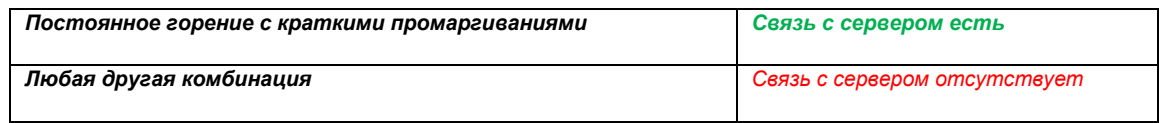

# **Правила сохранения настроек при программировании**

*Алгоритм настройки Контроллера ZONT H-2000 построен таким образом, что после*  любых изменений настроечного профиля устройства (параметров и их значений) *ОБЯЗАТЕЛЬНО выполнять запись этих изменений в память Контроллера. Для этого предназначена кнопка* 

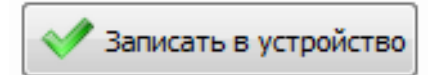

<span id="page-6-0"></span>*Чтобы внесенные изменения вступили в силу и начали применяться, ОБЯЗАТЕЛЬНО перезапустите контроллер. Для этого предназначена кнопка (команда) «***RESTART***», расположенная на главной странице Утилиты настройки*

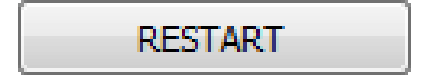

# **Настройка отопительных контуров (вкладка Отопление)**

# **Общая информация**

- Максимальное количество настраиваемых контуров отопления не может превышать 6 шт.
- В системе отопления, управляемой контроллером, могут работать не более 2-х источников тепла: основной и резервный (в т.ч. в каскаде).
- Управление источниками тепла может быть релейным и/или по цифровой шине.
- Управление по цифровой шине реализуется за счет встроенных адаптеров. В контроллере аппаратно реализованы 2 (два) Адаптера OpenTherm и 1 (один) Адаптер E-BUS. При необходимости допускается подключение внешних адаптеров.
- Максимальное количество Управляемых выходов 12 (двенадцать): *6 релейных выходов* имеют встроенное реле, *6 универсальных выходов* – тип «открытый коллектор».
- Универсальные выходы имеют открытую конфигурацию: Они могут быть запрограммированы в качестве выхода или использоваться в качестве аналогового входа в зависимости от задач, решаемых контроллером.
- Регулирование в каждом контуре осуществляется по показаниям датчиков температуры, назначаемых настройками. Применяемые для регулирования датчики температуры:
	- Цифровые проводные датчики температуры DS18S20 или DS18B20
	- Радиодатчики температуры ZONT
- Контуры 1 и 2 могут быть назначены для управления источником тепла (*Котловой контур).*
- Контуры 3-6 назначать для управления источником тепла нельзя. Исключением будет случай, когда контроллер управляет несколькими независимыми котлами (отдельные объекты, не связанные общей системой отопления). В этом случае любой контур может управлять котлом, но только по собственному расписанию.

# **Внимание!**

Прежде чем приступать к настройкам алгоритма работы устройства, необходимо изучить конфигурацию автоматизируемой системы отопления, составить таблицу используемых выходов контроллера и схему электрических соединений для монтажа.

# **В качестве примера программирования контроллера ZONT H-2000 рассмотрим:**

# **Заводскую конфигурацию приборов, выпускаемых заводом-изготовителем.**

Заводские настройки предназначены для автоматизации следующей системы отопления:

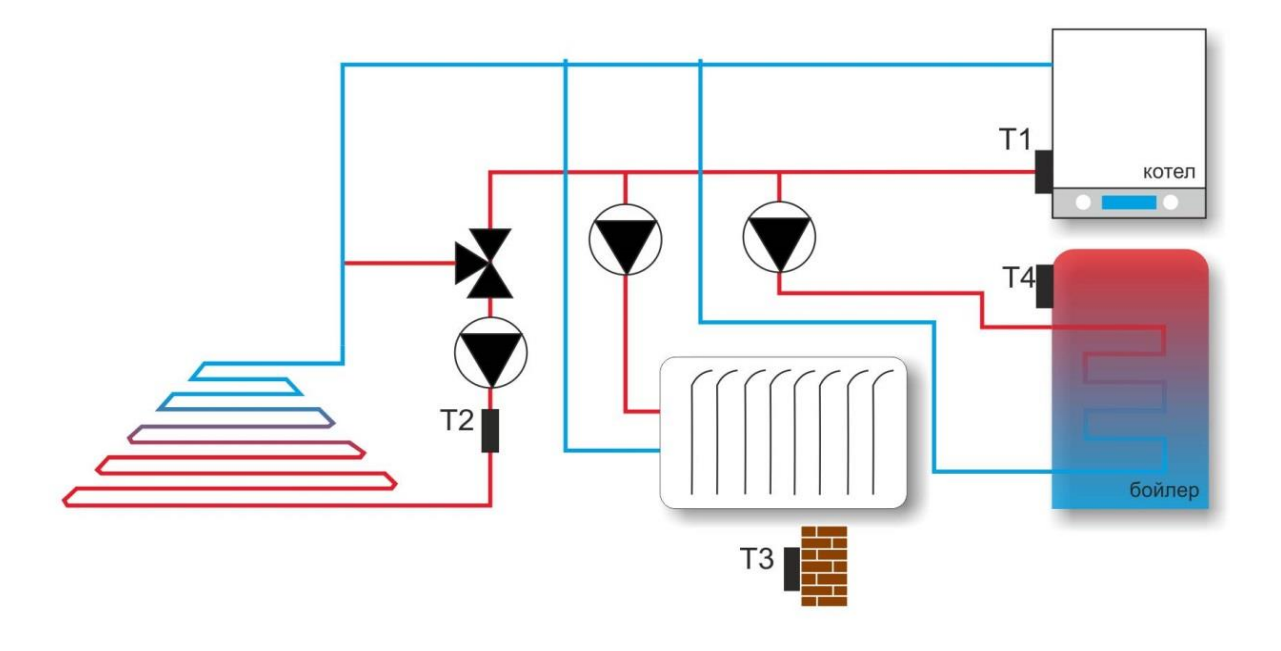

Перед программированием работы каждого контура системы отопления *удобно составить таблицу*, в которой указаны номера управляемых выходов контроллера и номера датчиков температуры, которые используются для регулирования.

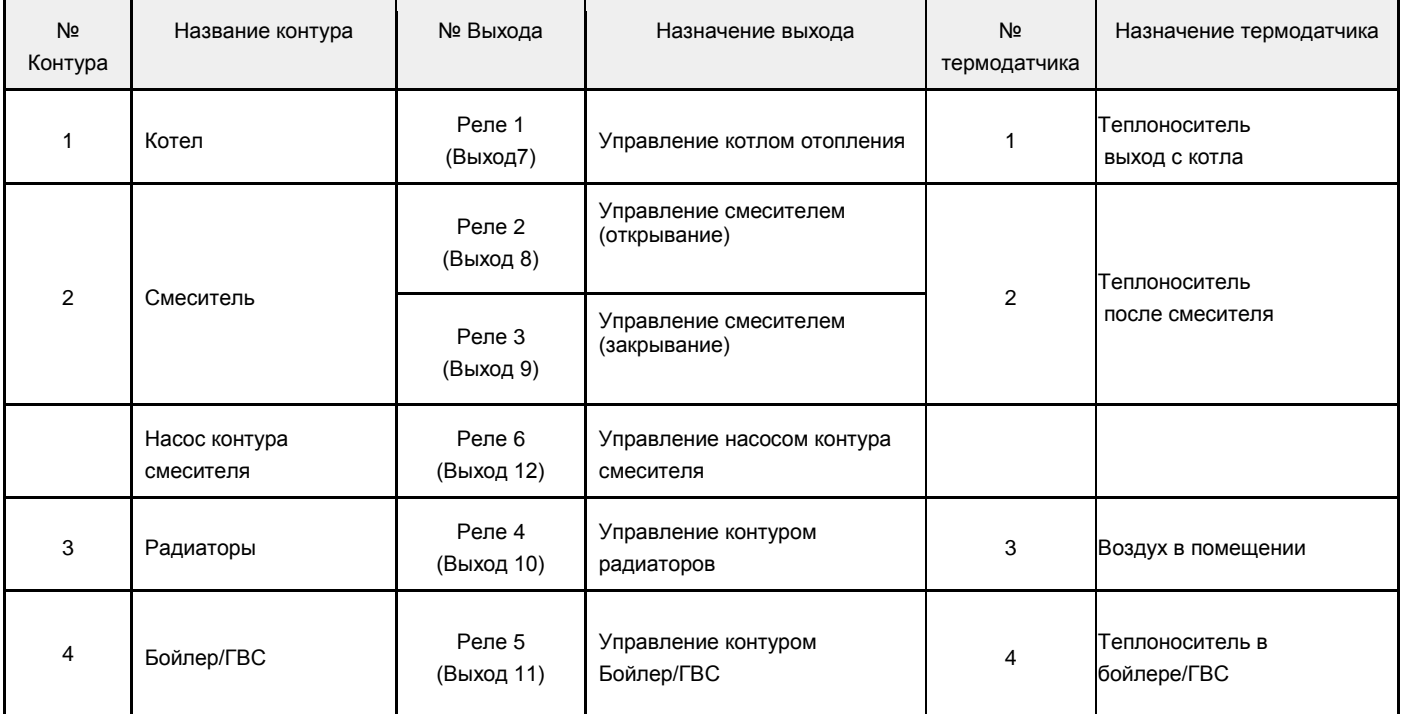

Схема электрических соединений для заводской конфигурации следующая:

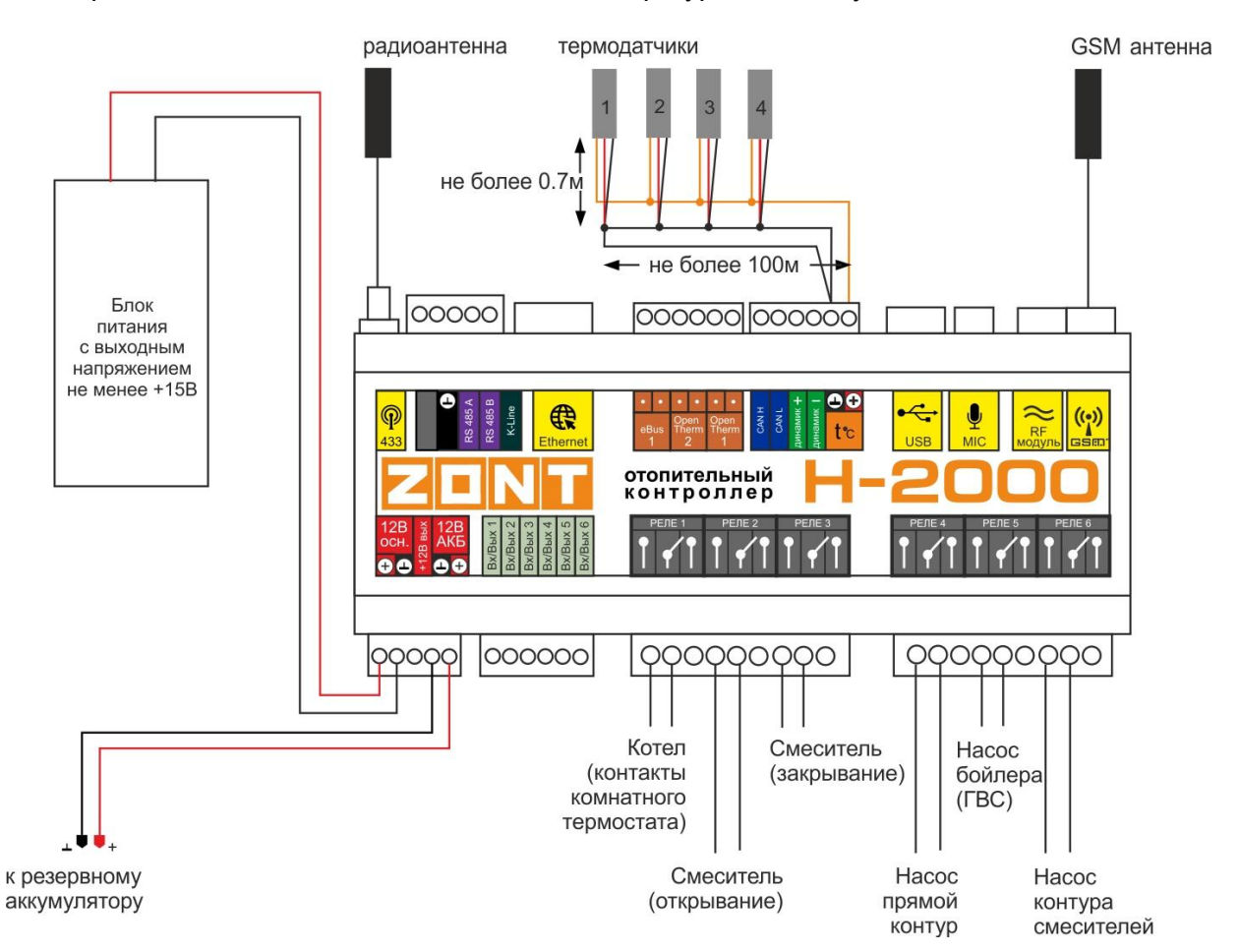

# <span id="page-9-0"></span>**Общие настройки**

# <span id="page-9-1"></span>**Использовать функции терморегулирования**

Включает управление контроллером через web-сервис **[www.zont-online.ru](http://www.zont-online.ru/)** 

*Если эта опция не активна (галочка отсутствует) – то управление из веб-сервиса или мобильного приложения ZONT будет невозможно.*

# <span id="page-9-2"></span>**Использовать Управление по цифровой шине**

Данная опция определяет способ управления управление котлом: релейный, если опция выключена (галочка снята) или цифровой – опция включена (галочка установлена).

При включенной опции (цифровом управлении) контроллер считывает и использует в своей работе рабочие параметры штатных датчиков котла (если данные параметры есть в цифровой шине котла).

- Фактическую температуру теплоносителя
- Фактическую температуру ГВС
- Фактическую температуру воздуха на улице (если у котла такой датчик подключен)
- Уровень модуляции горелки
- Скорость протока ГВС (параметр доступен не у всех моделей)
- Давление в системе (параметр доступен не у всех моделей)

Контроллер анализирует фактическую и установочную температуры теплоносителя, а также заданную температуру в помещении и вычисляет, насколько именно текущая температура воздуха в помещении отклонилась от заданной. Чем больше эта разница, тем более высокую температуру теплоносителя контроллер задает котлу.

Регулирование заданной температуры теплоносителя достигается за счет модуляции мощности горелки, которую выполняет непосредственно электроника котла.

Для правильной работы алгоритма управления по цифровой шине, рекомендуется органами управления котла выставить максимальный уровень модуляции. Ограничить уровень модуляции дистанционно, можно из личного кабинета сервиса ZONT, но только в пределах, заданных настройками котла. Данная функция работает не на всех котлах, поэтому иногда возникает ситуация, когда ограничить уровень модуляции можно только органами управления котла.

При управлении по цифровой шине, установка датчиков температуры теплоносителя и улицы не обязательны, т.к. используются показания штатных датчиков котла. Исключение, если котел не имеет собственного датчика внешней температуры.

Для разрешения управления по цифровой шине от внешнего устройства (контроллера ZONT) на некоторых котлах требуется разрешение, которое выполняется сервисными настройками органов управления (см. Инструкцию на котел),а также удаление перемычки с клемм комнатного термостата.

# <span id="page-9-3"></span>**Настройка контуров отопления**

Утилитой настройки предусмотрено программирование 6-ти контуров отопления. При выполнении программирования каждого контура важно соблюдать несколько правил:

- *Контуры настраиваются последовательно, в порядке увеличения их порядковых номеров*. Нельзя пропускать какой либо контур, если последующий за ним используется.

- *Для управления источником тепла (котлом) назначаются 1 и 2 контуры*.

Контуры с номерами 3-6 для этих целей не предназначены.

# <span id="page-10-0"></span>**Адрес адаптера цифровой шины**

Настройка применима только для 1 и 2 (котлового) контура. Используется, когда котел в данном контуре управляется по цифровой шине. Нужно указать номер встроенного адаптера, через который подключается управляемый котел.

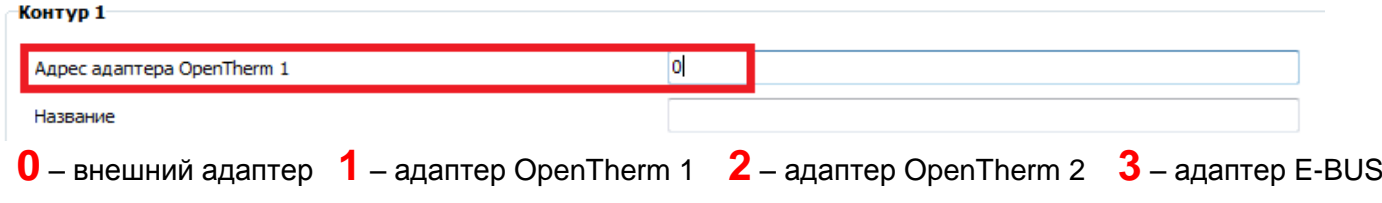

# <span id="page-10-1"></span>**Номер выхода терморегулятора**

Настройка применима для любого контура. Необходимо указать номер выхода, которым управляет настраиваемый контур. Если это котловой контур и котел управляется по цифровой шине, то назначать выход не нужно.

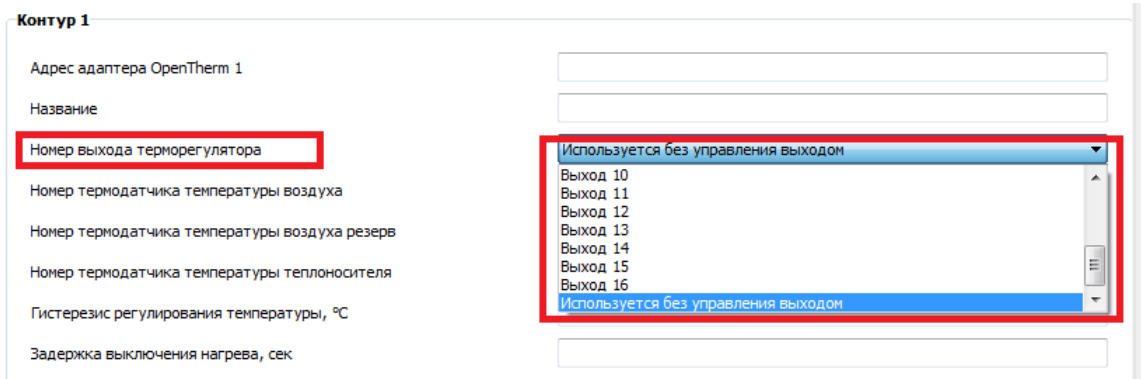

"*Выход 1 … Выход 6*" - универсальные выходы типа «открытый коллектор»

"*Выход 7 … Выход 12*" - релейные выходы

"*Используется без управления выходом*" настройка применяется в котловом контуре в случае управления котлом по цифровой шине или в любом другом контуре, когда управлять выходом не надо, но требуется формировать **Запрос на тепло** к котловому контуру. *(Подробнее о функции «Запрос на тепло» далее в настоящей инструкции).*

**Особенности назначения выходов для управления Прямыми и Смесительными контурами:**

Для управления в **Прямом контуре** требуется назначить только **один Выход**.

Для управления в **Смесительном контуре** требуется назначать **два Выхода**:

Выход, указываемый в настройке контура, управляет вращением смесителя в сторону *открывания*,

Выход, следующий за ним по порядку, *автоматически* назначается для управления вращением смесителя в сторону *закрывания*.

# <span id="page-11-0"></span>**Тип терморегулятора**

Настройка применима для любого контура. Выбор зависит от способа управления исполнительным механизмом (котлом, насосом, смесителем и т.д.) подключенным к Выходу, настраиваемого контура.

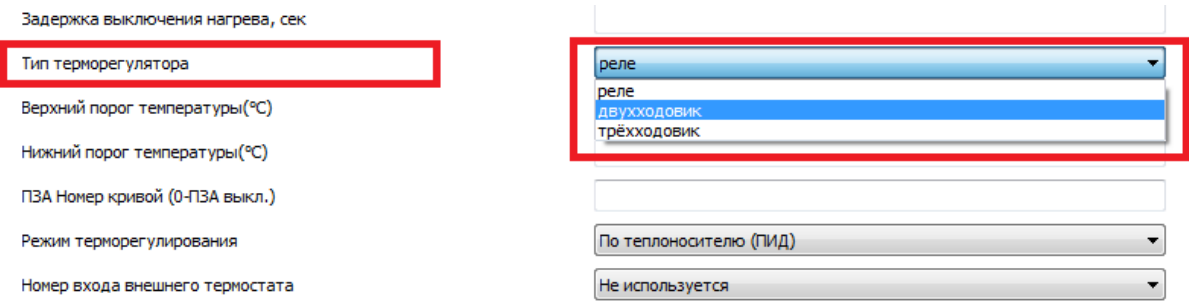

Вариант *«Реле»* предназначен для управления котлом или насосом. В режиме нагрева данный Выход постоянно включен

Вариант *«Двухходовик»* предназначен для управления клапаном (двухходовым краном). В режиме нагрева данный Выход включается на заданное время 1 раз в 10 сек. Длительность включения настраиваемая.

Вариант *«Трѐхходовик»*предназначен для управления смесителем (трехходовым краном). Выход «Заданный» в настройках контура используется для команды на включение при нагреве и включается на заданное время 1 раз в 10 сек. Следующий по порядку за ним Выход включается 1 раз в 10 сек в режиме охлаждения. Длительность включения настраиваемая.

Настройка длительности импульса управления Выходом для вариантов «Двухходовик» и «Трехходовик» выполняется группой настроек, которые расположены на вкладке «Отопление», сразу после настроек Контура №6.

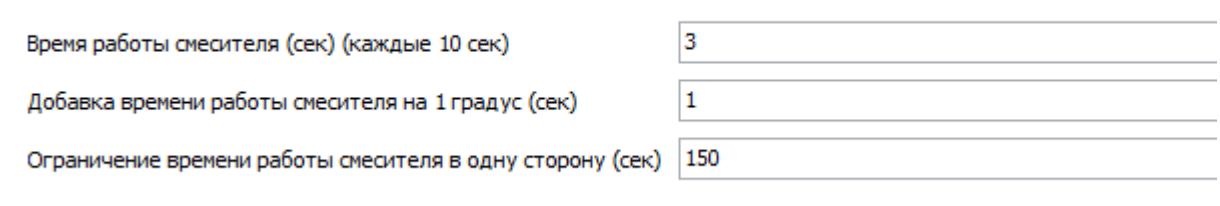

# *Время работы смесителя в секундах*

Ввод длительности импульса сигнала управления сервоприводом (включения Выхода / замыкания контактов выходного реле), повторяющихся с интервалом 1 раз в 10 сек.

*Внимание! При нахождении температуры теплоносителя в зоне гистерезиса смеситель не включается.*

# *Добавка времени работы смесителя на 1 градус*

Это время, умноженное на разницу между заданной и установочной температурой в регулируемом контуре. Полученное значение суммируется с длительностью импульса управления сервоприводом. Таким образом, чем больше отличается целевая температуры от текущей, тем больше длительность импульса включения смесителя.

# *Ограничение времени работы смесителя в одну сторону*

Параметр задает ограничение времени вращения смесителя от полностью открытого положения до полностью закрытого для исключения холостых срабатываний реле при нахождении крана в крайнем положении. Устанавливаемое настройкой значение должно быть гарантированно больше времени полного хода смесителя из крайних положений. Значение 0 соответствует тому, что функция не используется.

# <span id="page-12-0"></span>**Номер термодатчика температуры воздуха**

<span id="page-12-1"></span>Это номер датчика регулирующего работу контура по температуре воздуха.

# **Номер резервного термодатчика температуры воздуха**

Это номер резервного датчика регулирующего работу контура по температуре воздуха, который автоматически будет использован контуром при выходе из строя основного.

# <span id="page-12-2"></span>**Номер термодатчика температуры теплоносителя**

<span id="page-12-3"></span>Это номер датчика регулирующего работу контура по температуре теплоносителя.

# **Гистерезис регулирования**

Гистерезис – настраиваемая величина задержки включения и выключения выхода управления, указываемая в градусах С°. Она определяет алгоритм работы контура так, что при достижение заданной температуры контроллер выключит нагрев котла не сразу, а только тогда, когда фактическая температура достигнет значения «заданная температура + гистерезис». Включение нагрева после остывания, также будет выполняться с учетом гистерезиса.

Настройка гистерезиса используется для исключения частых включений выключений контура. Если регулирование происходит по воздуху, то гистерезис применяется к термодатчику по воздуху. Если по теплоносителю - гистерезис применяется к датчику температуры теплоносителя.

<span id="page-12-4"></span>*Внимание! При управлении котлом по цифровой шине настройка гистерезиса не применяется.*

# **Задержка выключения нагрева**

Настройка применима для любого контура при использовании типа терморегулятора "Реле". Необходимо задать минимальное время на которое будет включаться управляемый Выход. Настройка предназначена для защиты от тактования котла при релейном управлении.

# <span id="page-12-5"></span>**Верхний порог температуры**

Настройка применима для любого контура. Необходимо указать верхний порог для ограничения алгоритма терморегулирования по датчику температуры теплоносителя

# <span id="page-12-6"></span>**Нижний порог температуры**

Настройка применима для любого контура. Необходимо указать нижний порог для ограничения алгоритма терморегулирования по датчику температуры теплоносителя

# <span id="page-12-7"></span>**Номер кривой ПЗА**

Настройка применима для любого контура и определяет его работу с учетом уличной температуры. В основе алгоритма лежит использование определенных, заранее вычисленных зависимостей уличных температур и температур теплоносителя.

**Каждая зависимость (кривая) рассчитана для поддержания в помещении целевой температуры равной 20°С.**

Номер каждой кривой можно выбрать в веб-сервисе, настройка «Погодозависимая автоматика».

Режим ПЗА может быть применен в любом контуре.

Если контур осуществляет регулирование по температуре теплоносителя, то в настройках этого контура обязательно нужно назначать датчик теплоносителя (исключение – если это котловой контур и управление осуществляется по цифровой шине).

Если контур осуществляет регулирование по воздуху, то формирование запроса на тепло будет осуществляться по температуре теплоносителя, определяемой выбранной зависимостью (кривой ПЗА).

Для правильной работы режима ПЗА номер зависимости определяется экспериментальным путѐм. При этом необходимо учитывать особенности самой системы отопления, от здания и от других факторов.

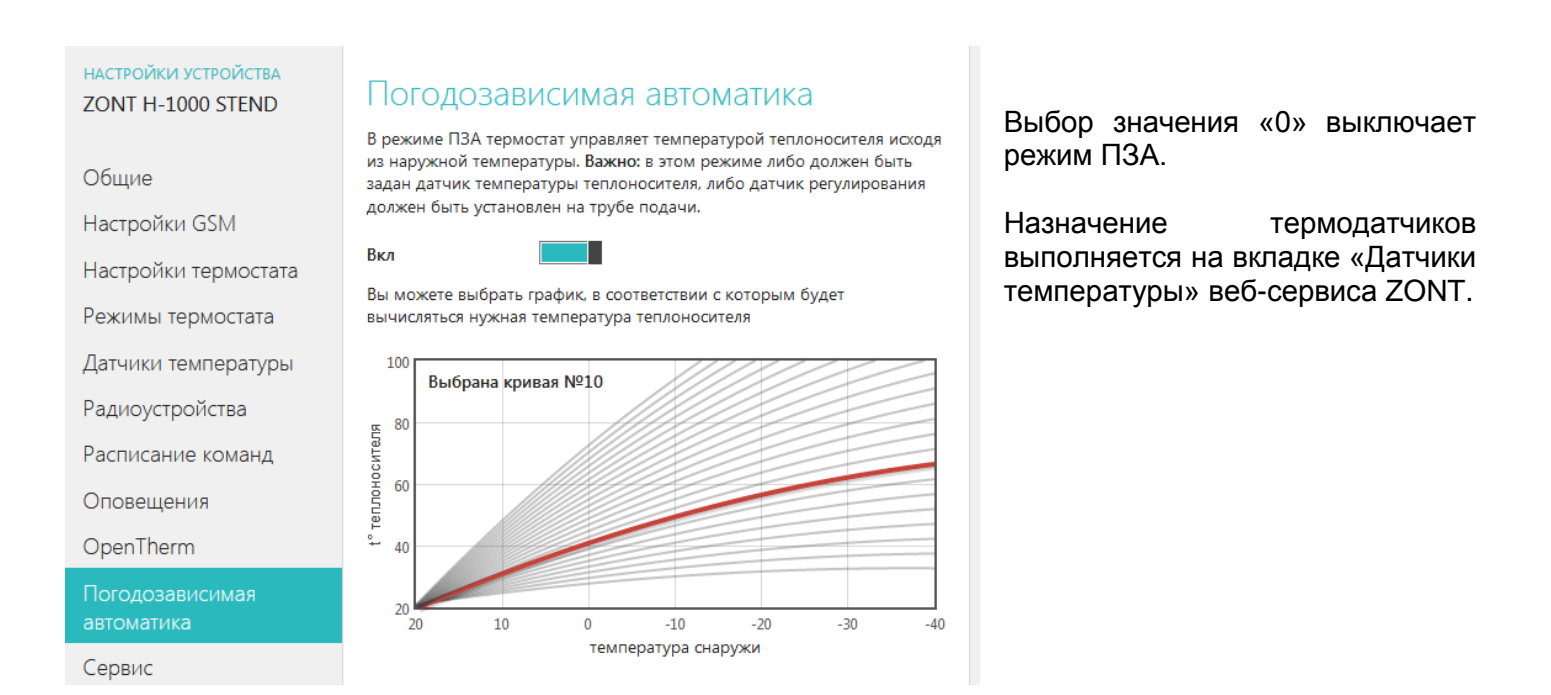

# **Классический режим ПЗА**

**1-ый датчик "Воздух"** – не используется, назначать на него ничего не нужно; **2-ой датчик "Теплоноситель"** – будет использоваться контуром для управления работой котла в режиме нагрева. **3-ий датчик "Резервный "** - назначается в качестве резервного датчика **4-ый датчик "Датчик температуры наружного воздуха (ПЗА)"** – для контроля уличной

температуры.

# **Режим ПЗА с использованием температуры в помещении**

<span id="page-13-0"></span>**1-ый датчик "Воздух"** – будет использоваться контуром для управления работой котла в режиме нагрева;

**2-ой датчик "Резервный "** – Размещается в том же помещении, что и 1-ый;

**3-ий датчик "Теплоноситель"** – для контроля температуры теплоносителя.

**4-ый датчик " Датчик температуры наружного воздуха (ПЗА)"** – для контроля уличной температуры.

Для работы контура в этом режиме надо выбрать такую кривую зависимостей уличных температур, при которой целевая температура внутри помещения точно будет достигнута. То есть с запасом по желаемой температуре. Далее, когда значение текущей температуры в помещении достигнет заданной величины, вступит в работу обычный алгоритм поддержания комнатной температуры. При этом вычисленная по кривой ПЗА *температура теплоносителя становится максимально доступным значением (верхним порогом).* Таким образом, работа по поддержанию заданной (целевой) комнатной температуры сводится к включению и выключению котла, *но с учетом того, что максимальная температура теплоносителя не превышает значения температуры, вычисленной по ПЗА*.

# **Режим ПЗА при управлении по цифровой шине**

При управлении по цифровой шине информация о температуре теплоносителя поступает от штатного датчика котла и **подключать дополнительный датчик температуры теплоносителя не нужно.** 

# **Режимы терморегулирования**

Настройка применима для любого контура и определяет алгоритм управления его работой или по температуре воздуха или по температуре теплоносителя (ПИД).

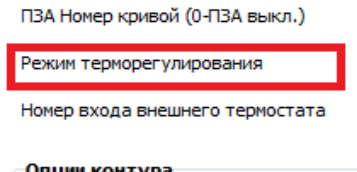

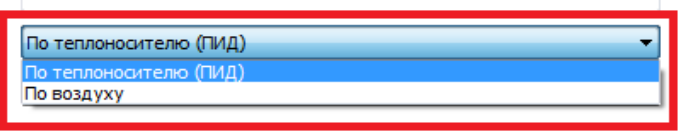

# **Терморегулирование «По теплоносителю (ПИД)»**

По скорости изменения текущей температуры воздуха в помещении относительно установочной (заданной) температуры воздуха контроллер вычисляет оптимальное значение заданной температуры теплоносителя, которая используется в контуре для терморегулирования.

Для выхода контура в рабочий режим работы обычно требуется 2-5 часов. Обязательно **отрегулируйте время задержки управления котлом и гистерезис**. Помните, что гистерезис в этом случае применяется к температуре теплоносителя.

#### *Внимание!*

*При неисправности датчика теплоносителя регулирование будет осуществляться по воздуху. При использовании режима ПЗА вычисленная установочная температура теплоносителя ограничивается максимальным уровнем выбранной кривой ПЗА.*

#### **Терморегулирование «По воздуху»**

Регулирование производится по заданной температуре воздуха в помещении (по показаниям термодатчика температуры воздуха). Температура теплоносителя в этом случае ограничивается только порогами максимальной и минимальной температуры.

#### *Внимание!*

*При использовании режима ПЗА вычисленная установочная температура теплоносителя ограничивается максимальным уровнем выбранной кривой ПЗА.*

#### **Терморегулирование в режиме погодозависимой автоматики (ПЗА)**

Применяется при управлении контуром как по воздуху так и по теплоносителю. Для использования обязательно назначать **Датчик уличной температуры** и выбирать номер кривой ПЗА

Датчик уличной температуры в системе один. Номер этого датчика указывается в одноименной настройке, которая размещена в блоке «Прочие настройки отопления», после настроек Контура №6 (стр. 21 настоящей инструкции).

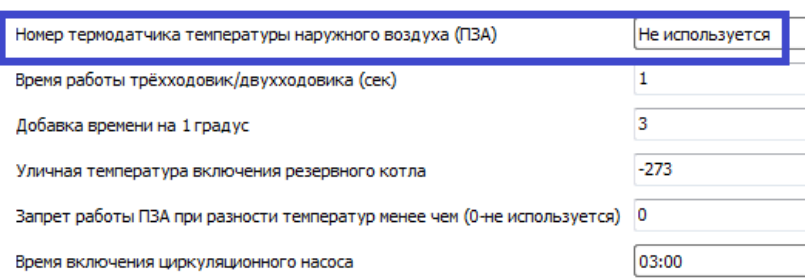

Если настраивается Котловой контур с управлением по цифровой шине, то всегда следует выбирать режим терморегулирования «*По теплоносителю (ПИД)*». При этом датчик теплоносителя назначать не нужно, т.к. информацию о температуре теплоносителя такой контур получает непосредственно от штатного датчика котла.

*Исключение:* 

*Когда в системе используется два котла - Основной и Резервный, то для включения Резервного по разнице между текущей и заданной температурами теплоносителя нужно в контуре управляющем Основным котлом назначать дополнительный датчик теплоносителя.*

# <span id="page-15-0"></span>**Режим «Прямая установка температуры теплоносителя»**

Управляемый контур поддерживает заданную температуру теплоносителя. Установка заданной температуры осуществляется из веб-сервиса. Данный режим рекомендуется для котловых контуров.

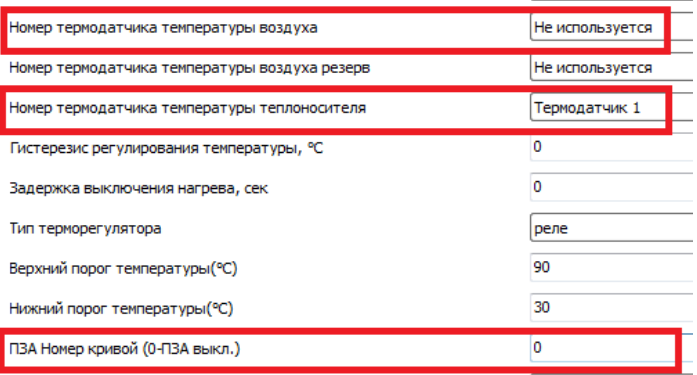

*Если контур управляет котлом по цифровой шине назначать датчик теплоносителя не нужно. Исключение: Система отопления с двумя котлами – основным и резервным. В этом случае для включения резервного котла по разнице температур в основном котловом контуре назначать датчик теплоносителя нужно.*

# <span id="page-15-1"></span>**Режим «Установка температуры теплоносителя по ПЗА»**

Управляемый контур поддерживает заданную температуру теплоносителя с учетом уличной температуры (режим ПЗА). Установка заданной температуры осуществляется из веб-сервиса.

Возможны два варианта настройки такого режима, определяемые способом управления котлом:

*При релейном управлении назначается датчик температуры теплоносителя, задается номер кривой ПЗА и назначается датчик уличной температуры:* 

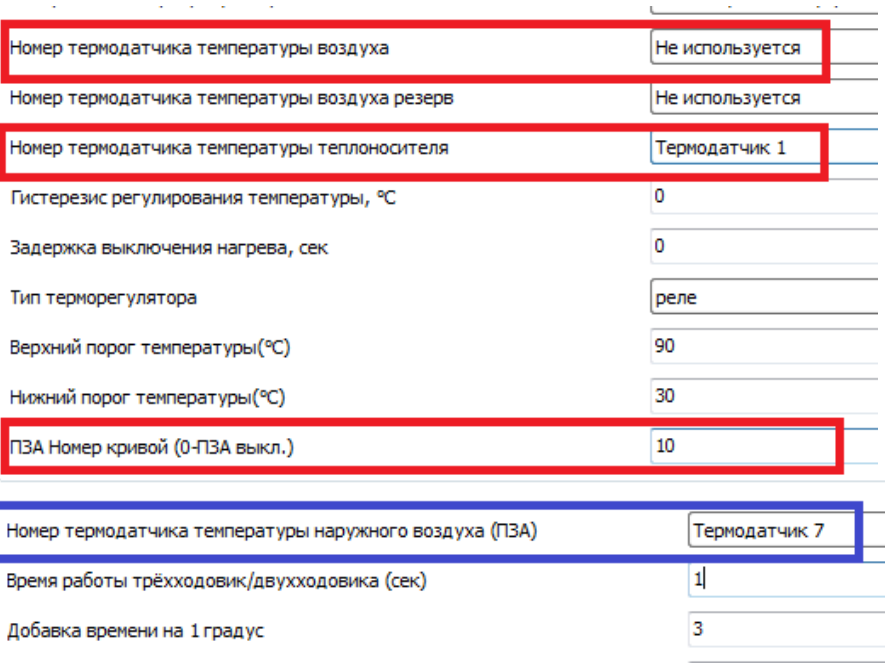

*При регулировании по цифровой шине датчик температуры теплоносителя не назначается (информация берется от штатного датчика котла) и задается номер кривой ПЗА.* 

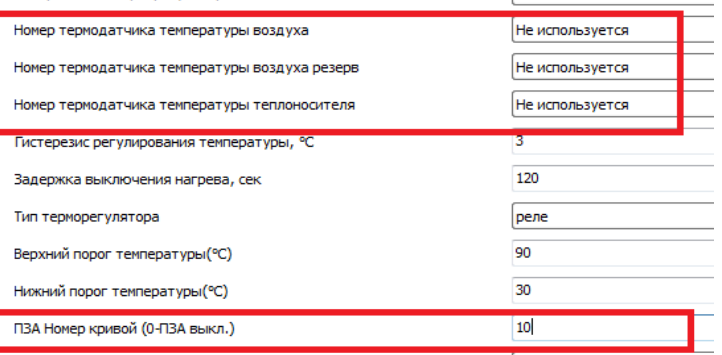

*Температуры воздуха на улице может браться как от собственного уличного датчика котла (если он у котла подключен), так и от датчика, назначаемого настройкой.*

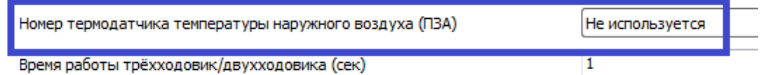

# <span id="page-16-0"></span>**Режим «Регулирование по температуре воздуха»**

Управляемый контур поддерживает заданную температуру воздуха в помещении. Установка заданной температуры осуществляется из веб-сервиса. *Назначаются датчики температуры воздуха – основной и резервный, ПЗА не используется.*

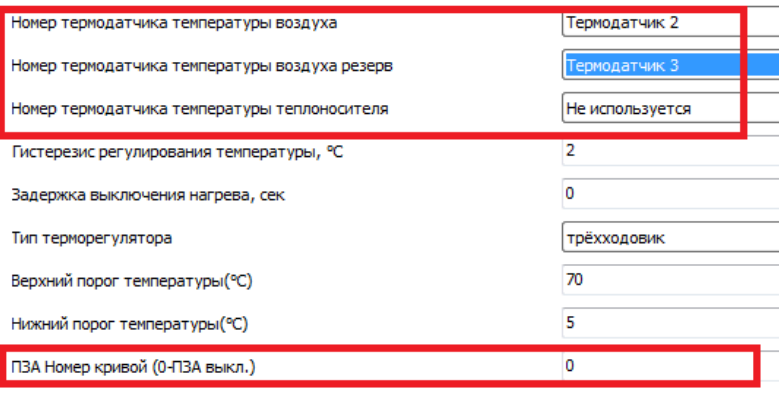

#### <span id="page-16-1"></span>**Режим «Регулирование по температуре теплоносителя и температуре воздуха»**

Управляемый контур поддерживает заданную температуру воздуха в помещении в режиме ПИДрегулирования, задавая оптимальную вычисленную температуру теплоносителя. Установка заданной температуры воздуха в помещении осуществляется из веб-сервиса.

Для контроля назначаются датчики температуры воздуха и температуры теплоносителя. При использовании ПЗА нужно назначать датчик температуры наружного воздуха.

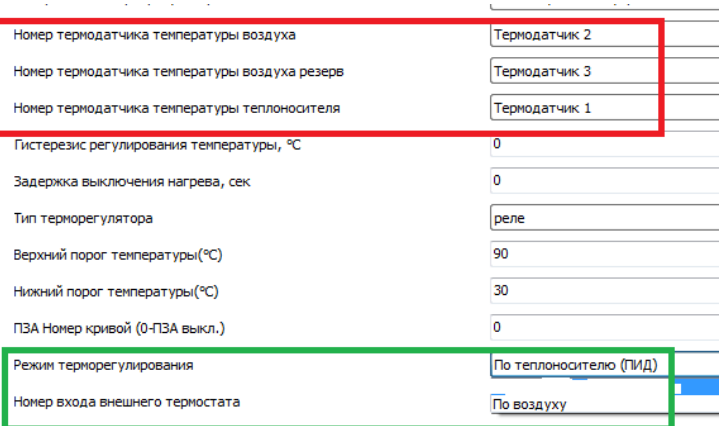

# <span id="page-17-0"></span>**Опции контура**

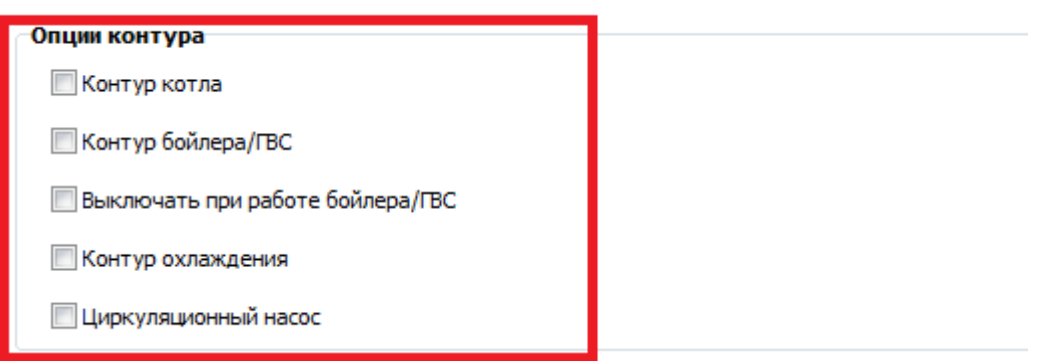

**Контур котла** – Опция обязательна для контура, управляющего источником тепла. Такой контур выполняет запросы тепла от регулирующих контуров и может работать в каскаде.

**Контур бойлера/ГВС** – Опция устанавливающая приоритет контура над всеми регулирующими контурами, которые при его включении приостанавливают нагрев.

**Выключать нагрев при работе бойлера/ГВС** – Опция, выключающая контур при включении контура с опцией «Бойлер/ГВС».

**Контур охлаждения** – Опция, инверсно меняющая логику работы контура. При превышении целевой температуры контур будет включать управляемый выход, а при понижении – выключать.

**Циркуляционный насос** – Опция имеет два независимых назначения:

- Включает насос контура ежедневно во время, указанное в настройке «Время включения циркуляционного насоса». Применяется для реализации режима «Лето».

- Определяет логику работы насосов смесительных контуров, если для их управления назначить один из выходов контроллера. Когда контуры, в которых они используются, не формируют запрос на тепло, насосы будут выключаться с учетом заданного выбега.

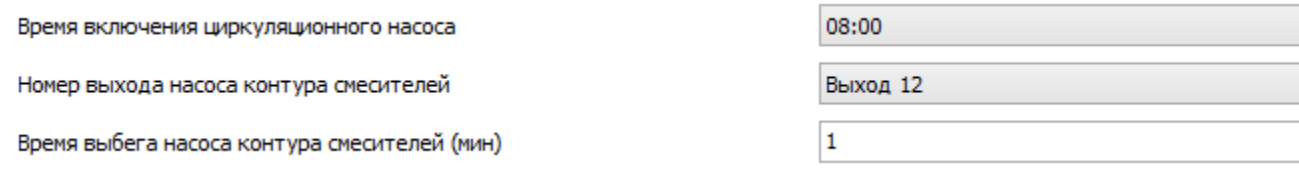

# <span id="page-17-1"></span>**Запрос на тепло**

Настройка применима для регулирующих контуров. В котловых контурах необходимо устанавливать вариант «Не используется».

При регулировании прямые и смесительные контуры формируют запрос на тепло для котлового контура. По запросу котловой контур управляет работой источника тепла (котла). Какую конкретно температуру теплоносителя необходимо выдать по запросу указывается в данной настройке.

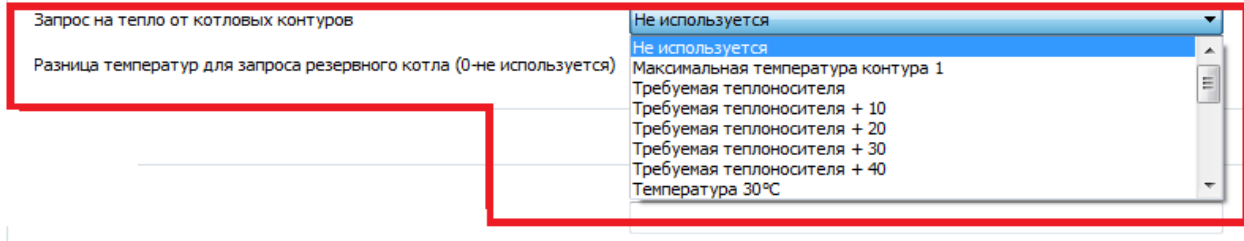

Если запрос тепла поступит одновременно от нескольких контуров, то котловой контур установит температуру теплоносителя с приоритетом на больше значение.

# **Варианты:**

#### *- Макс. температура контура 1*

Запрос на тепло при включении нагрева. Температура ограничена только верхним порогом настройки температуры теплоносителя котлового контура. В то время, когда нагрев не происходит, запрос на тепло не выполняется.

#### - *Требуемая теплоносителя*

Запрос на тепло выполняется постоянно. Запрашивается температура теплоносителя, рассчитанная установленным для данного контура режимом. Применяется только для режима регулирования по теплоносителю и обеспечивает более ровное и плавное регулирование. Данный вариант применим только для прямых и смесительных контуров с типом регулирования по теплоносителю или если используется ПЗА.

#### - *Требуемая теплоносителя +10 (+20, +30, +40)*

Запрос на тепло выполняется постоянно. Запрашивается температура теплоносителя, рассчитанная установленным для данного контура режимом с увеличением на указанную добавку.

#### *- Фиксированная температура*

Запрос на тепло при включении нагрева. Запрашивается выбранная (конкретная) температура теплоносителя. Запрашиваемая температура должна находиться в допустимом настройками котлового контура (верхним и нижним порогами) диапазоне температур. В то время, когда нагрев не происходит, запрос на тепло не выполняется.

# <span id="page-18-0"></span>**Номер входа для подключения внешнего термостата**

Настройка применима для регулирующих контуров и используется при подключении ко входу контроллера комнатного терморегулятора (термостата).

Номер входа внешнего термостата Вход 1

В настройке «Запрос на тепло» для такого контура нужно выбрать вариант «*Максимальная температура контура 1*» или у*казать конкретное значение* температуры теплоносителя.

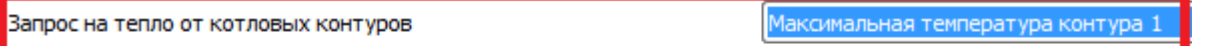

Вариант «*Требуемая теплоносителя*» можно применять только в случае, если регулирование в контуре настроено с учетом ПЗА.

Вход контроллера для подключения внешнего терморегулятора должен быть настроен на сигнал «*Пропадание или появление +12 вольт (постоянный контроль)*» (см. раздел «Дополнительные настройки» настоящей инструкции, вкладка «Входы»).

Ручное управление контуром по командам от комнатного терморегулятора рекомендуется только для регулирующих контуров (не котловых). При наличии на входе контроллера сигнала от комнатного терморегулятора контур будет формировать запрос на тепло котловому контуру и таким образом управлять работой котла.

# <span id="page-19-0"></span>**Запрос включения резервного котла и ротация котлов в каскаде**

Контроллер может одновременно управлять работой 2-х котлов, применяемых в системе отопления в качестве **Основного** и **Резервного**

Для реализации алгоритма включения Резервного котла укажите в настройках **«Режимы термостата»** веб-сервиса признак использования для каждого из котлов.

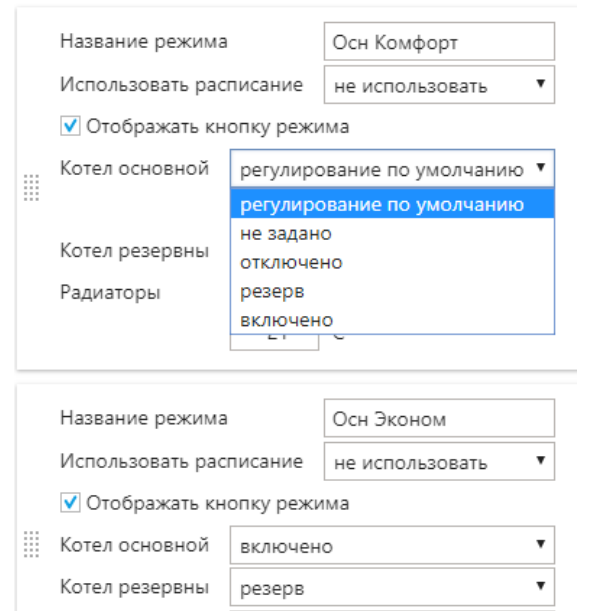

# **Включено** или **Регулирование по умолчанию**

для Основного котла, причем при управлении по ПЗА обязательно использование признака «Регулирование по умолчанию» с указанием целевой температуры воздуха.

#### **Резерв**

для Резервного котла

*Важно признаки работы Основного и Резервного котлов установить в каждом реализованном режиме работы контроллера.*

**Алгоритм включения в работу Резервного котла** можно настроить по 2-м независимым событиям. Включение будет выполнено по тому событию, которое будет зафиксировано первым:

По снижению уличной температуры ниже заданного порога

По разнице между текущей и заданной температурой

Для включения резервного котла **по уличной температуре** нужно подключить к контроллеру уличный датчик температуры и указать его номер в настройке «Номер термодатчика температуры наружного воздуха (ПЗА)». Далее задать значение уличной температуры, при падении ниже которой должен включаться резервный котѐл.

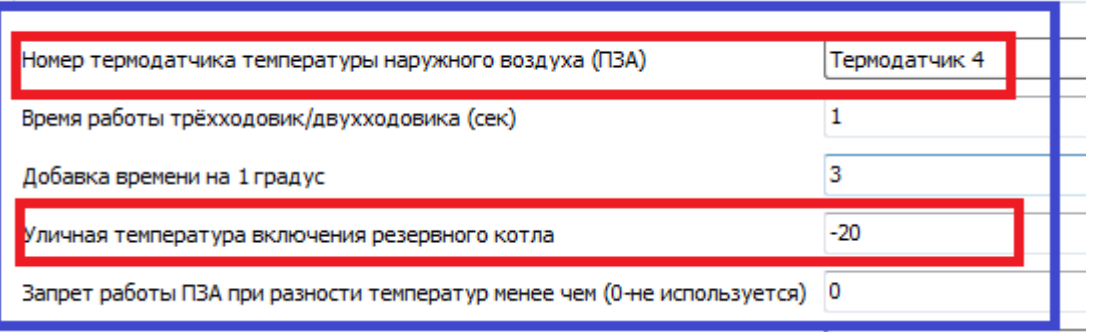

Текущие показания уличной температуры обновляются 1 раз в минуту. Решение о выключении резервного котла из работы принимается один раз в час (в 00 минут).

Для включения резервного котла **по разнице между текущей и заданной температурой** необходимо указать разницу температур (в градусах) между заданной и текущей температурами при превышении которой будет включаться в работу резервный котѐл. Разница температур может быть указана в любом контуре. Включает резервный котел первое зафиксированное событие.

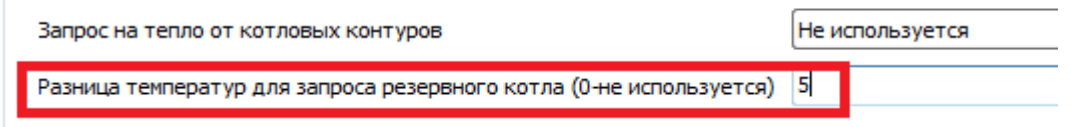

Текущее состояние разницы температур в каждом контуре анализируются 1 раз в минуту. Решение о выключении резервного котла из работы принимается один раз в час (в 00 минут).

# *Внимание!*

*Для включения резервного котла по разнице температур в котловом контуре, управляемом по цифровой шине, необходимо указать в настройках этого контура номер термодатчика температуры теплоносителя. Причем этот датчик нужно дополнительно установить, а не использовать показания штатного.*

*Устанавливать датчик нужно таким образом, чтобы его показания как можно меньше отличались от текущих показаний штатного датчика котла. Кроме того, значение разницы температур надо выбирать таким образом, чтобы учесть эти отличия.*

**Ротация Основного и Резервного котлов при работе в каскаде** обеспечивается настройкой режима «Расписание» веб-сервиса ZONT.

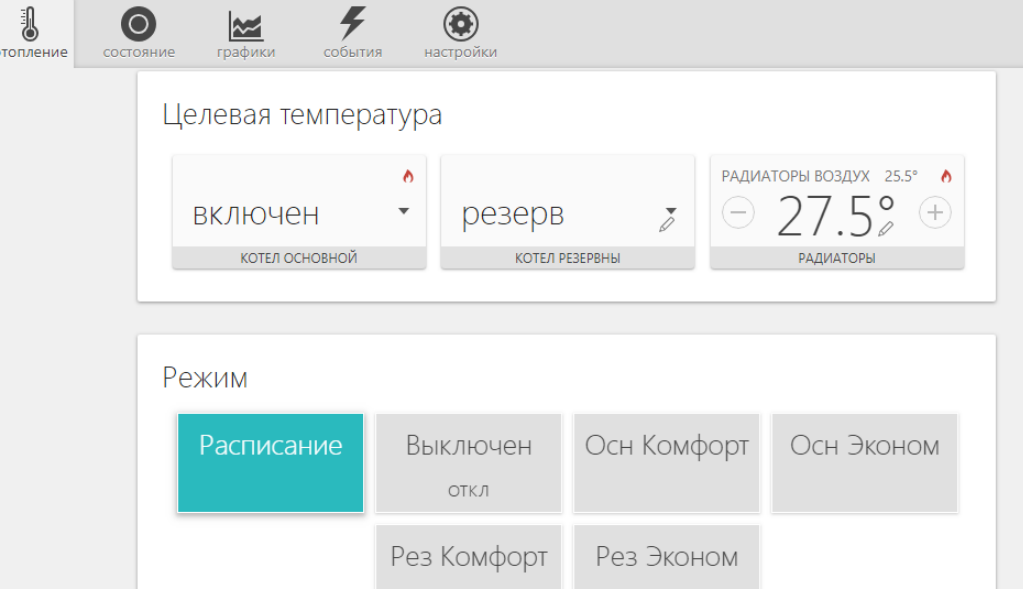

Для настройки потребуется создать несколько режимов работы, в которых назначить в качестве Основного и Резервного разные котлы. Затем необходимо сформировать Режим «Расписание», а временные интервалы для ротации котлов - указать в таблице расписания:

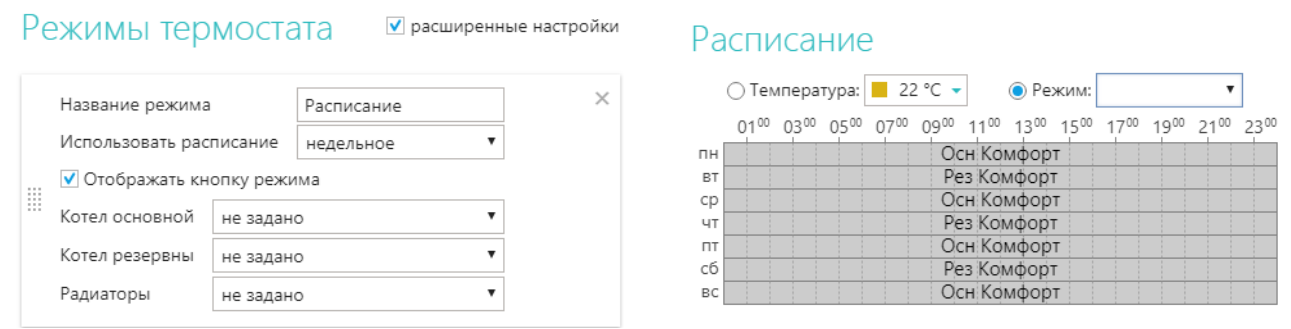

<span id="page-21-0"></span>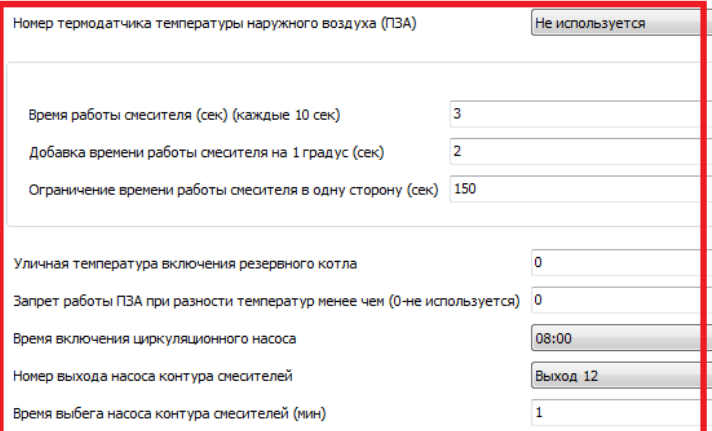

# *Номер термодатчика наружного воздуха*

Датчик температуры, указанный в данной настройке, применяется для реализации алгоритмов работы контроллера, в которых учитывается уличная температура. Это настройка контуров отопления, работающих с учетом использования ПЗА и выполнения условия включения Резервного котла по уличной температуре.

# *Время работы смесителя в секундах*

Время, указанное в данной настройке определяет длительность импульса сигнала управления сервоприводом. Частота повторения импульсов заданной длительности – каждые 10 сек. Импульсы будут повторяться до достижения заданной температуры (с учетом величины гистерезиса) в регулируемом контуре.

# *Добавка времени работы смесителя на 1 градус*

Это время, умноженное на разницу между заданной и установочной температурой в регулируемом контуре. Полученное значение суммируется с длительностью импульса управления сервоприводом. Таким образом, чем больше отличается целевая температуры от текущей, тем больше длительность импульса включения смесителя.

# *Ограничение времени работы смесителя в одну сторону*

Параметр задает ограничение времени вращения смесителя от полностью открытого положения до полностью закрытого для исключения холостых срабатываний реле при нахождении крана в крайнем положении. Устанавливаемое настройкой значение должно быть гарантированно больше времени полного хода смесителя из крайних положений. Значение 0 соответствует тому, что функция не используется.

# *Уличная температура включения резервного котла*

Настройка для включения Резервного котла по уличной температуре.

# *Запрет работы ПЗА при разности температур менее чем*

При разности температур установочной и регулировочной более задаваемого параметра ПЗА не работает. Данная настройка может быть полезна для выполнения быстрого нагрева (без ограничения по ПЗА).

# *Время включения циркуляционного насоса*

Настройка для реализации алгоритма летнего режима работы управляемой системы отопления. Применяется для контура с включенной опцией «Циркуляционный насос». Насос в таком контуре будет включаться в работу в указанное время.

# *Номер выхода насоса контура смесителей*

Заданный этой настройкой Выход определяет логику работы насосов смесительных контуров, если для их управления назначить один из выходов контроллера. Когда контуры, в которых они используются, не формируют запрос на тепло, насосы будут выключаться с учетом заданного выбега.

# *Время выбега насоса контура смесителей*

Настройка отведенного времени для работы насоса смесительного контура после выключения смесительного контура. На это же время насос смесительного контура включается по функции антизакисания (настройка – время включения циркуляционного насоса).

# <span id="page-22-0"></span>**Дополнительные возможности контроллера**

Контроллер обеспечивает контроль температуры, напряжения питания, состояния подключенных проводных и радиоканальных датчиков различного назначения и может управлять электроприборами по команде, по событию (срабатыванию датчиков, температуре, времени) и по недельному расписанию.

Это позволяет гибко применять его для решения различных прикладных задач, в том числе и использовать в качестве охранной GSM-сигнализации.

# **Настройка дополнительных возможностей:**

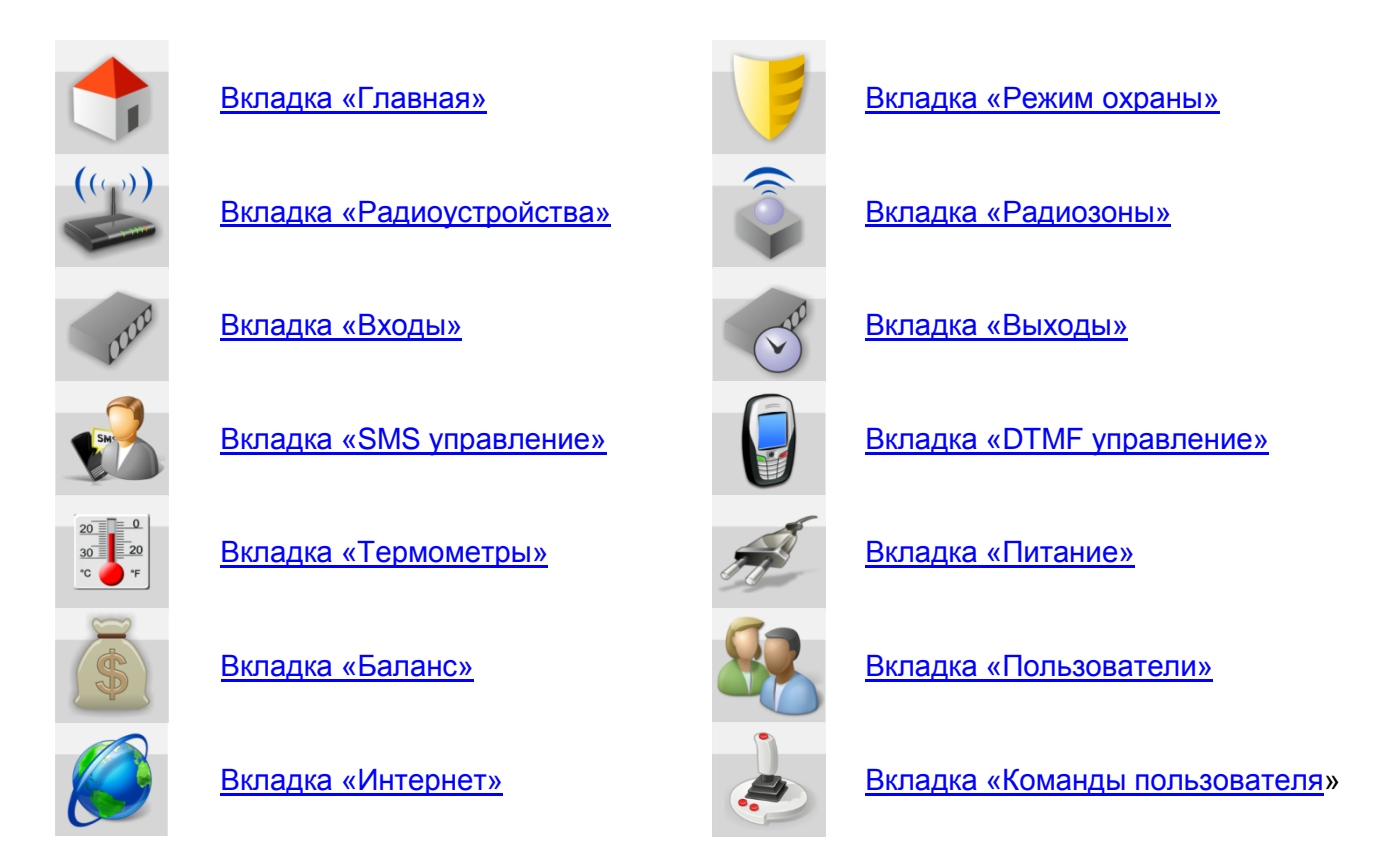

# <span id="page-22-4"></span><span id="page-22-1"></span>**Типовые операции**

# <span id="page-22-2"></span>**Написание команды для управления Выходом**

По сигналам, от подключенных к контроллеру датчиков и другим фиксируемым событиям, можно создать команду управления Выходом, в которой задать алгоритм работы управляемого электроприбора и системы в целом.

# <span id="page-22-3"></span>**Команда управления Выходом по событию:**

*Для Включения Выхода - указать выход, который нужно включить - 1*

*Для Выключения Выхода - указать выход, который нужно выключить с символом «Х» - 1Х*

*Для Смены состояния выхода на противоположное - указать выход с символом ^ - 1^*

*Для Включения Выхода на заданное время - после номера выхода поставить круглые скобки и указать нужное время – 1(4М)* Ввод *0 (ноль)* означает отсутствие ограничения по длительности

Формат ввода времени *H-часы, M-минуты, S-секунды* 

Если единицы времени не указывать *–* время задается в миллисекундах – *1*-(0,1сек) *5*-(0,5сек)

*Для Включения Выхода на заданное время с задержкой - после номера выхода поставить круглые скобки, указать нужное время работы и время задержки включения – 1(4М30S)*

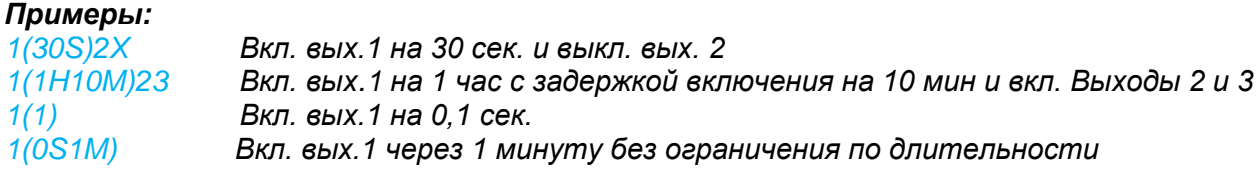

# <span id="page-23-0"></span>**Настройка SMS и голосовых оповещений**

По сигналам от подключенных к контроллеру датчиков, а также другим фиксируемым событиям можно составить SMS и голосовые оповещения, которые будут отправляться на запрограммированные номера телефонов.

#### <span id="page-23-2"></span>*Внимание!*

#### **SMS и голосовые оповещения**

- *Текст SMS сообщения может быть любым и набирается только в русской раскладке клавиатуры. Во время набора будут предлагаться имеющиеся варианты слов и фраз.*
- *Голосовое сообщение составляется из предустановленных слов и фраз*

#### **Список предустановленных и доступных для набора слов и фраз**

","0","1","1\_","1\_\_","2","2\_","3","4","5","6","7","8","9","10","11","12","13","14","15","16","17","18","19","20","30","40","50","60","70","80","90","100" ,"200","300","400","500","600","700","800","900","1000","1000\_","1000\_\_","баланс","бане","баня","батареи","бокс","боксе","бугалтерия","в","ванн ой","введите","вдоль","веранда","веранде","верный","вибрация","включен","включена","включено","внимание","внутри","воды"," возврат","вольт","вольт\_","ворот","восемь","второго","втором","вход","входа","входной","входы","выключен","выключение","вых од","выходы","выше","гаража","гараже","главного","главное","гостинная","гостинной","градус\_","градус\_\_","давление","датчик","два" ,"двери","девять","десять","детская","досвидания","доступ","завышенная","завышенное","задней","закрыт","закрыты","зал","замка","замок","з аниженная","запасного","запрещён","запуск","звёздочка","здания","здравствуйте","зона","кабинет","кнопка","комната","комнате","коридор","к отельной","котла","кухне","кухня","лаборатория","лампа","лампы","левый","летнего","мансарда","мансарде","меню","микрофон","на","нажата ","насос","насоса","насосов","не","неисправность","неправильный","нет","ниже","ноль","номер","норма","нормы","обнаружено","обогрев","оди н","окон","открыт","открыты","охранный\_вход","ошибка","пароль","первого","первом","пергрев","переход","питания","поптор","подвал","подва ле","пожалуйста","пожар","пожарная","пожарный вход","помещение","появление","правильный","правый","приемная","прихожая","пропадан ие","протекание","протечка","пять","разбитие","разбитие\_стекла","разрешен","разряд","режим\_охраны","режима","резервного","резервный", "реле","решётка","рубль","рубль\_","рубль\_\_","с","сада","сброс\_пож\_трев","свет","света","семь","симкарты","склад","снаружи","состояние","ст екла","стены","стороны","температура","теплоносителя","тревога","тревожная","третьем","три","туалете","удар","утечка\_газа","фасадной","х озяин","хозяйка","холл","холле","части","чердак","четыре","шесть","шлейф","этажа","этаже","движение"

# <span id="page-23-1"></span>**Запись доверенных телефонных номеров**

Для управления Устройством по GSM связи, контроля его состояния и получения сообщений при возникновении разных событий необходимо назначить доверенные телефонные номера на вкладке «Телефоны».

# **Запись доверенных телефонных номеров**

Номера телефонов записываются в формате **+7хххххххххх,** через запятую.

# **Описание дополнительных вкладок утилиты настройки**

# <span id="page-24-0"></span>**Вкладка «Главная»**

Содержит настройки для обновления прошивки и профиля контроллера, контроля текущего состояния сети GSM и напряжения питания, записи и сохранения вводимых настроек, проверки работоспособности и т.п. задач, связанных с настройкой прибора для последующей эксплуатации.

# *Обновление ПО*

Терминал для обновления прошивки и профиля контроллера

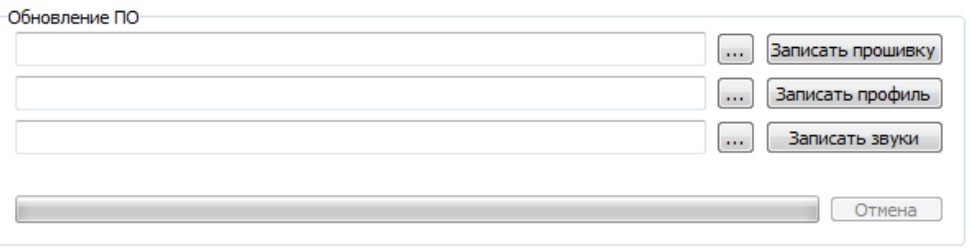

# *Индикатор GSM сети, напряжения питания и подключенных датчиков температуры*

При подключении проводных датчиков температуры ко входу контроллера, а также при регистрации радиоканальных термометров на данном табло отображаются текущие параметры этих датчиков:

- Порядковый номер (используется при настройке датчиков для регулирования контуров)
- Измеряемая температура
- Серийный (идентификационный) номер каждого датчика
- Название (задаваемое настройками вкладки «Термометры») для обозначения места использования датчика в системе отопления

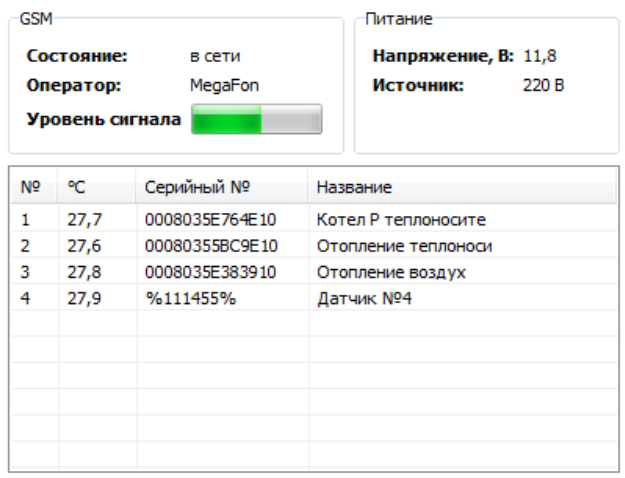

#### *Кнопки управления режимом охраны*

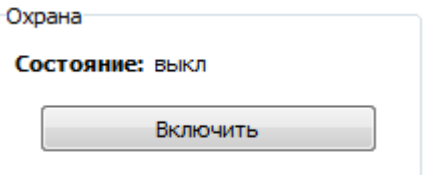

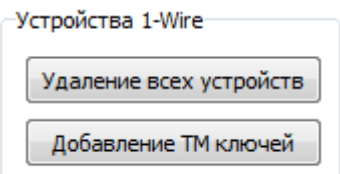

- *Удаление из памяти устройства всех зарегистрированных устройств, подключенных по интерфейсу 1-Wire;*
- *Запись данных о новых ключах (термометры определяются автоматически)*

Для управления режимом охраны с помощью ключей Touch Memory нужно включить режим регистрации, а затем в течение 1 минуты произвести касание Ключами подключенного к контроллеру считывателя ключей:

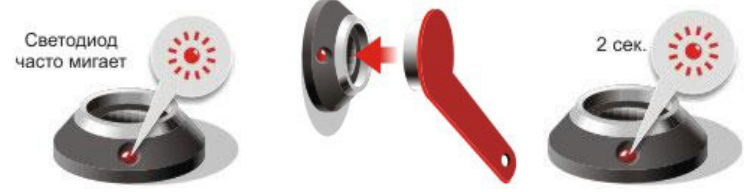

# *Служебные кнопки*

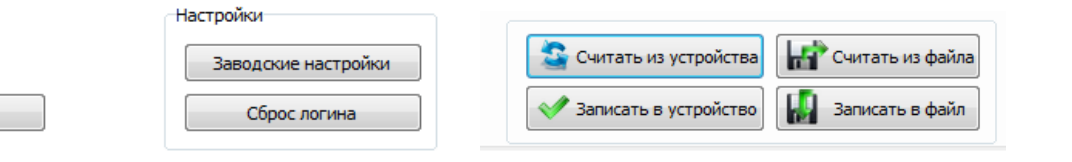

**RESTART** 

- «RESTART» перезапуск устройства по питанию
- «Заводские настройки» сброс настроек устройства к заводским установкам
- «Сброс логина» отмена привязки устройства к аккаунту на сервере ZONT
- «Считать из устройства» копирование текущей конфигурации устройства в Утилиту настройки
- «Считать из файла» копирование конфигурации из файла в Утилиту настройки
- «Записать в устройство» сохранение настроек из Утилиты в память устройства
- «Записать в файл» сохранение настроек из Утилиты в файл для хранения на ПК

# *Служебные команды*

В окне «Терминал» отображаются команды управления устройством, введенные через командную строку, ответы на эти команды, а также изменения состояния устройства. Команда управления можно быть выбрана из предлагаемого списка или набрана вручную.

Данная функция Утилиты настройки предназначена для диагностики устройства.

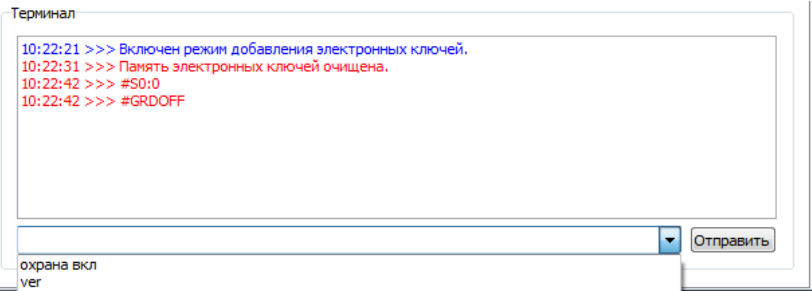

# *Список команд:*

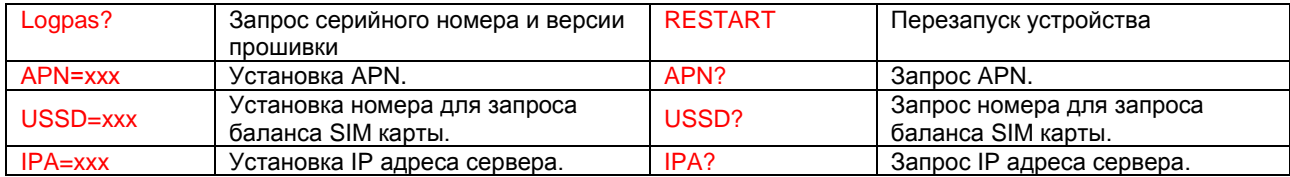

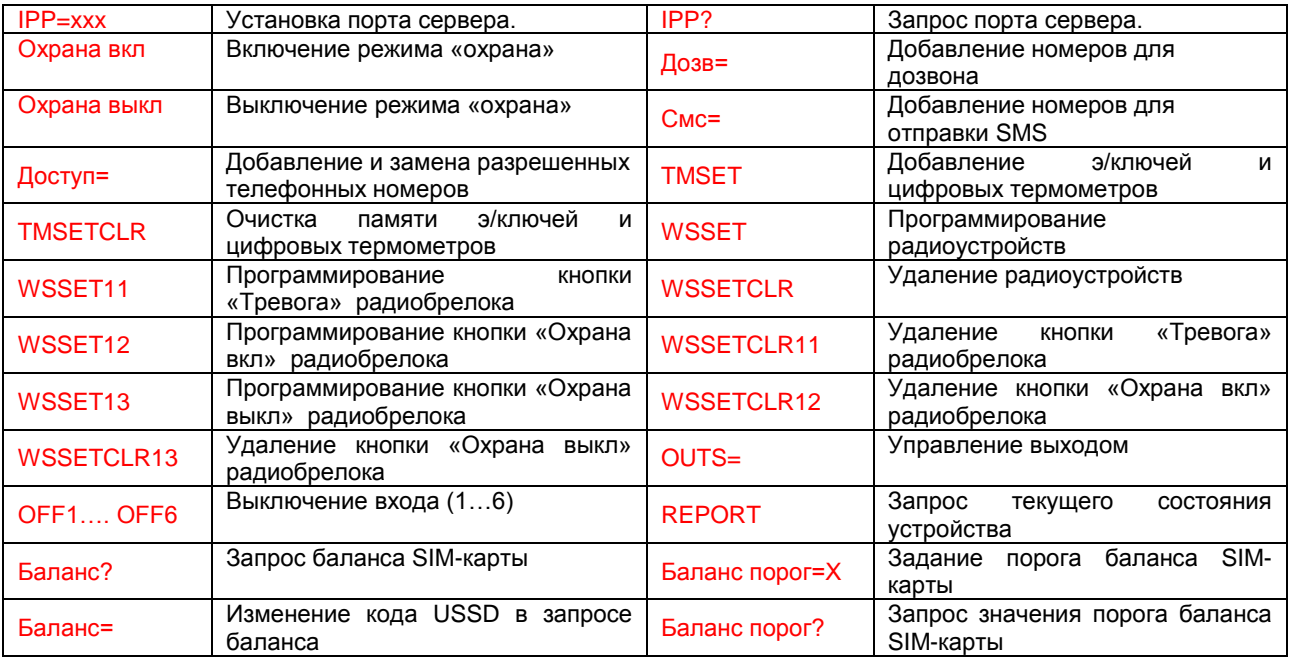

# <span id="page-26-0"></span>**Вкладка «Режим охраны»**

Настройка устройства для использования функций **Охранной сигнализации**

# *Ввод времени задержки постановки/снятия с охраны*

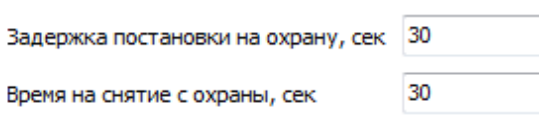

 *Вводимые параметры применяются для задания длительности задержки срабатывания охранных датчиков, подключаемых ко входам устройства.*

# *Способ информирования при постановке на охрану (снятии с охраны)*

Режим информирования

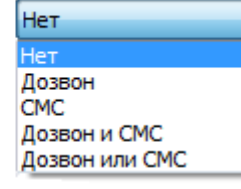

*Выбор способа оповещения о событии из предлагаемого списка*

*Управление выходами при постановке на охрану (снятии с охраны)*

Управление выходами

 $1(30S)2X$ 

*[Типовая операция «Команда](#page-22-4) управления Выходом по событию»*

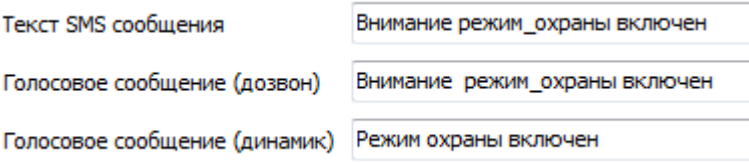

*Типовая операция «SMS [и голосовые оповещения»](#page-23-2)*

# *Номера телефонов для дозвона и получения SMS при изменении режима охраны:*

Номера для дозвона

Номера для отправки SMS

√ Озвучивание сиреной постановки снятия с охраны

*Типовая операция «Запись доверенных телефонных номеров»*

# <span id="page-27-0"></span>**Вкладка «Входы»**

Настройка параметров входных сигналов от подключаемых шлейфов по типу и характеристикам используемых проводных датчиков.

# <span id="page-27-1"></span>*Выбор функциональности входа*

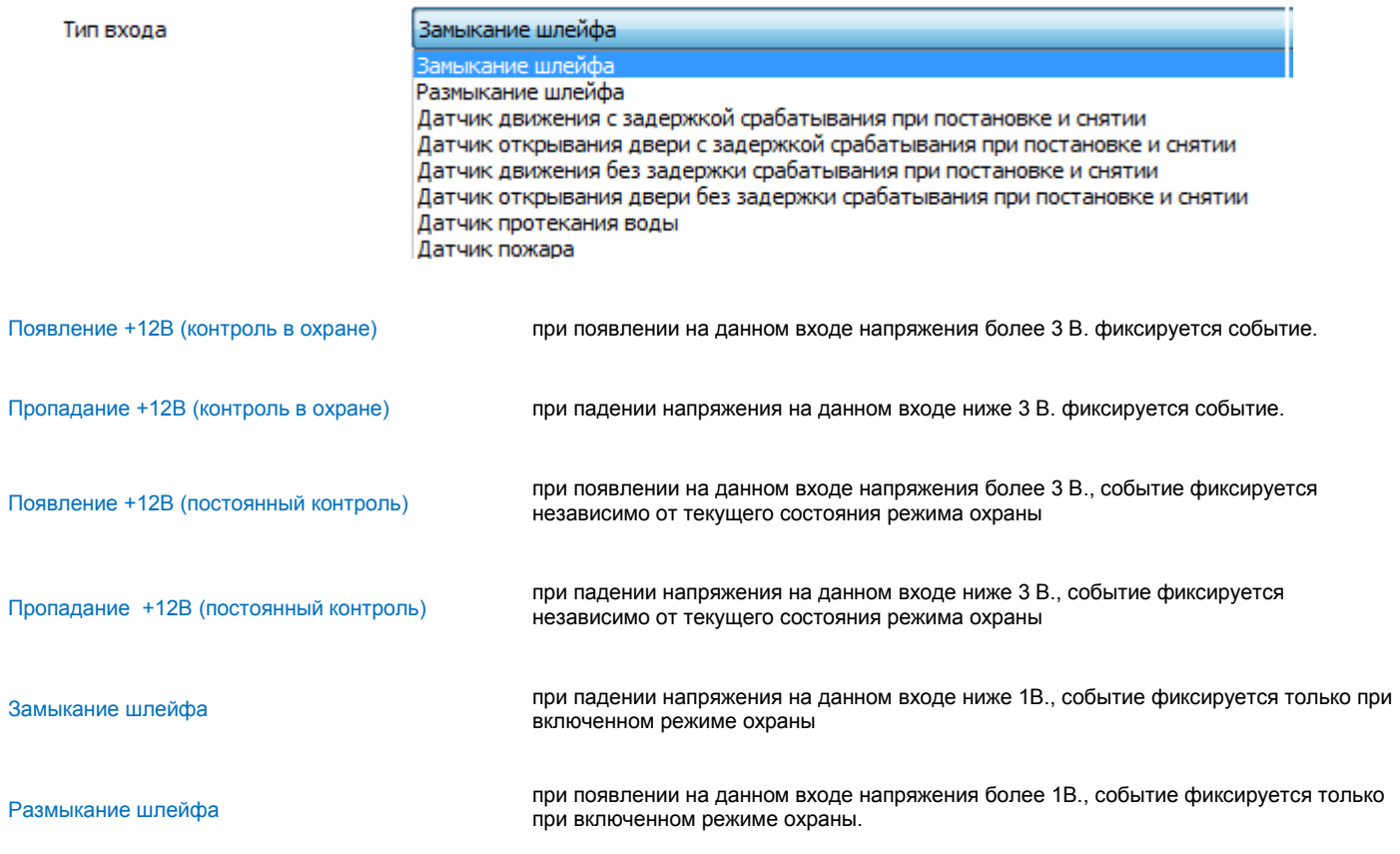

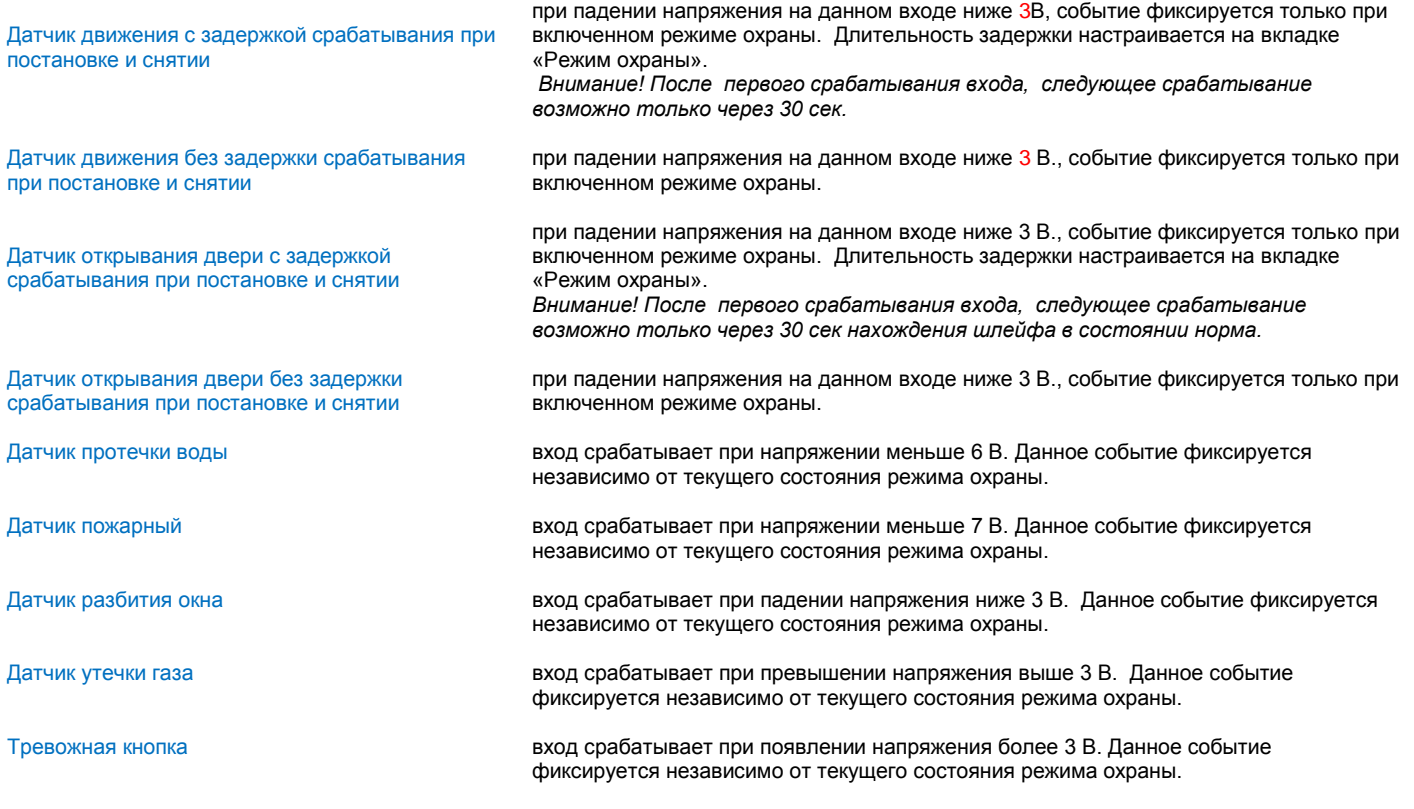

**И Подключение датчиков без оконечных резисторов** 

*При неустановленной опции «Подключение датчиков без оконечных резисторов» входы, используемые для подключения датчиков движения, датчиков открывания дверей и датчиков разбития стекла, контролируют сопротивление шлейфа. Пороги сопротивления шлейфа в этом случае 4 и 7 кОм. Срабатывание входа происходит при выходе сопротивления за данные границы.*

Порог напряжения питания контроля входов 0

*Параметр, определяющий порог входного напряжения питания устройства, ниже которого проводные входы и датчики, к ним подключенные, контролироваться не будут.* 

#### *Выбор способа информирования при тревоге по входу*

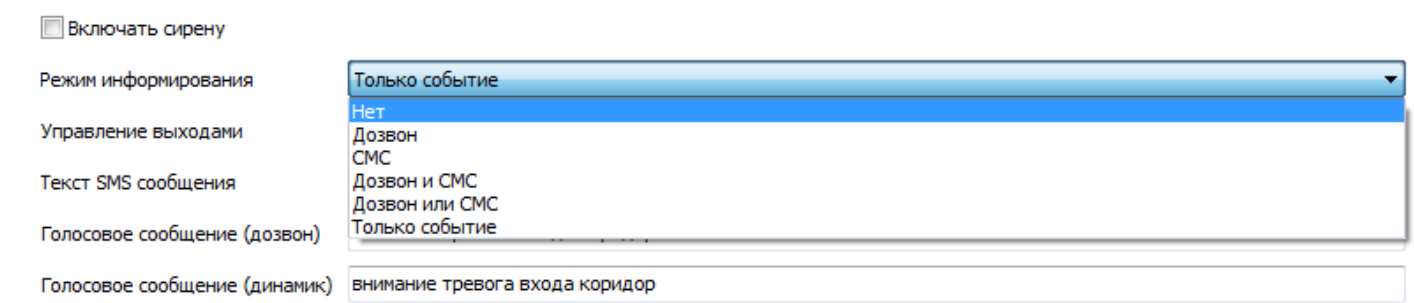

# *Ввод команды на управление выходом при тревоге по входу*

Управление выходами

1(30S)2X

*[Типовая операция «Команда](#page-22-4) управления Выходом по событию»*

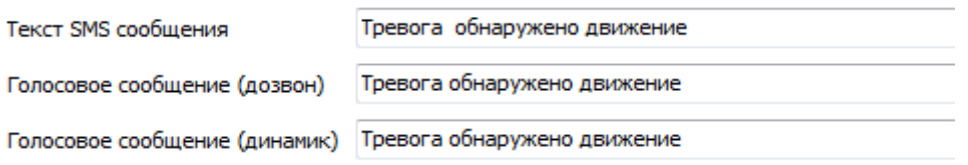

# *Типовая операция «SMS [и голосовые оповещения»](#page-23-2)*

# *Ввод номеров для дозвона и отправки SMS оповещений при тревоге по входу*

Номера для дозвона

+79202932226 Номера для отправки SMS +79202932226

*Типовая операция «Запись доверенных телефонных номеров»*

# <span id="page-29-0"></span>**Вкладка «Выходы»**

# *Выбор выходов для предустановленных охранных функций устройства*

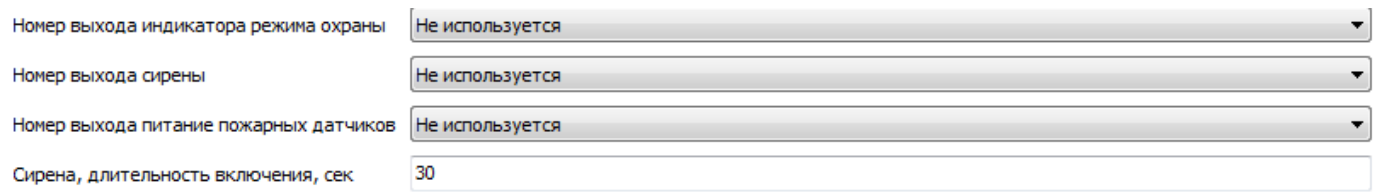

# *Выбор выхода для реализации функции циклической работы*

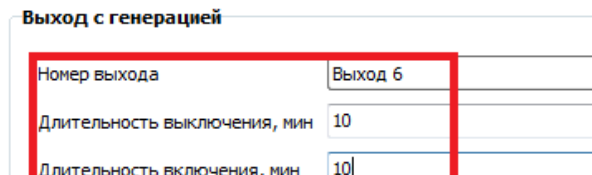

Выбранный Выход будет работать в режиме *Включен/Выключен* с задаваемой длительностью периодов включенного и выключенного состояния.

# *Внимание!*

*Для программирования работы Выходов устройства в зависимости от различных факторов (управление Выходами по разным событиям), предназначена другая вкладка Утилиты настройки – вкладка «Команды пользователя» (см. далее по тексту).*

<span id="page-30-0"></span>Настройка параметров датчиков температуры, применяемых в устройстве для обеспечения терморегулирования работы контуров системы отопления.

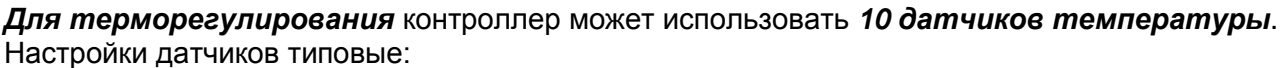

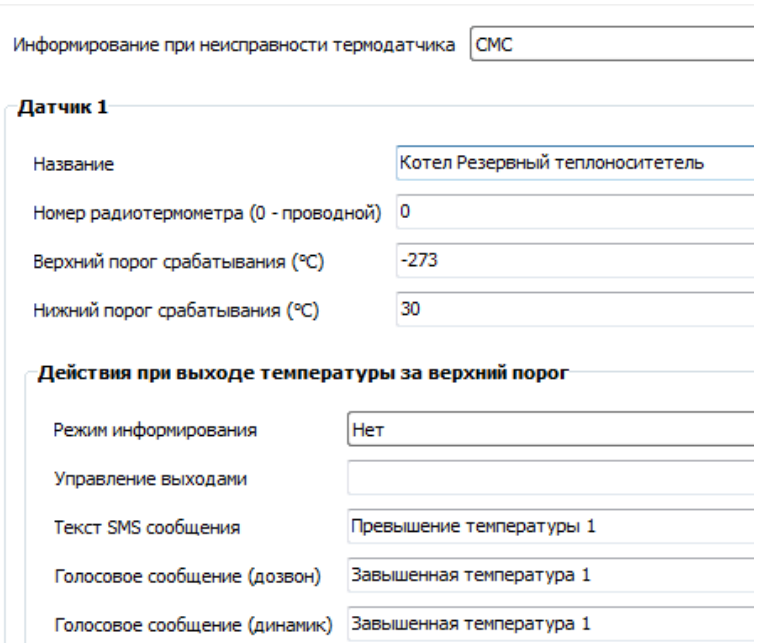

Каждый *Проводной датчик температуры* имеет свой уникальный код (номер). По мере возрастания этих номеров, датчикам присваиваются порядковые номера для позиционирования в Утилите настройки.

При настройке для проводного датчика в строке настройки «Номер…» необходимо ставить «*0*»

Каждому датчику необходимо дать название, обозначающее место его применения. В дальнейшем это значительно облегчает процесс настройки алгоритма работы контроллера.

Каждый *Радиотермометр* тоже имеет свой уникальный код (номер), который нужно указать в строке настройки «Номер…». Этот код появляется после регистрации радиодатчика и отображается на вкладке «Радиоустройства».

*Верхний и Нижний пороги измеряемых температур для термодатчиков указываются в градусах С⁰. Если порог не нужен, то необходимо указать значение -273*

*Выбор способа оповещения при отклонении показаний термодатчика от заданных порогов*

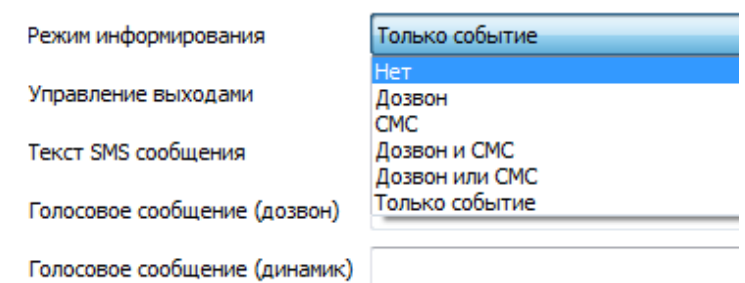

# *Ввод команды на управление Выходами при отклонении от заданных порогов*

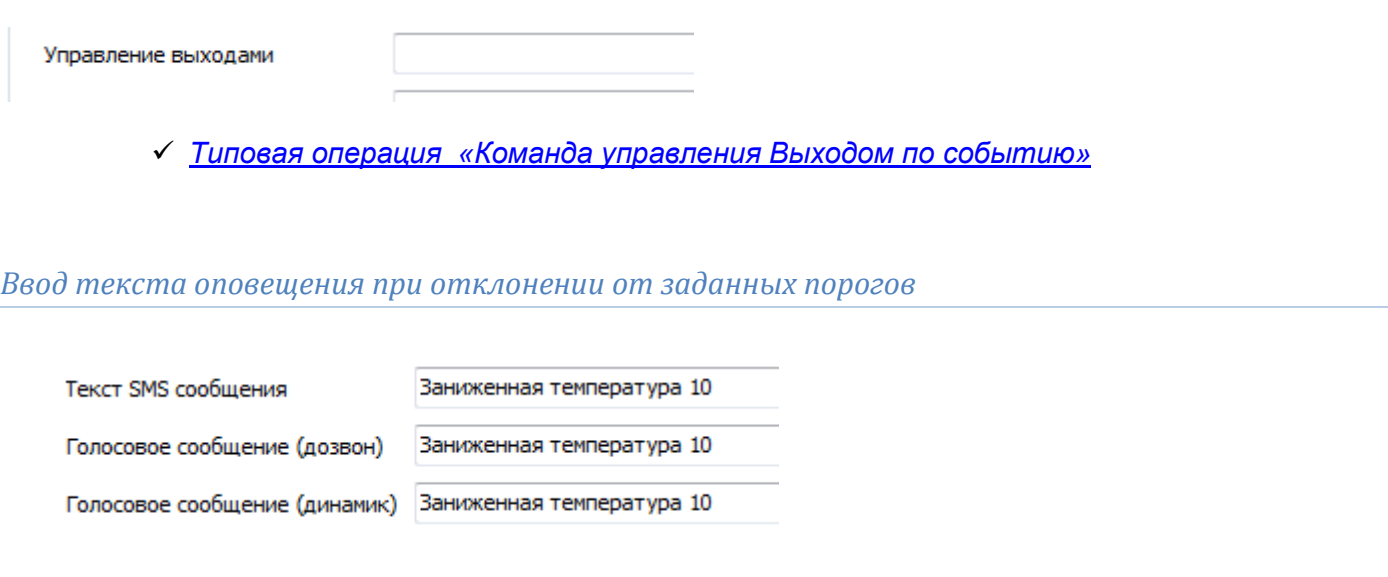

*Типовая операция «SMS [и голосовые оповещения»](#page-23-2)*

# *Ввод номеров для дозвона и отправки SMS оповещений при отклонении от заданных порогов*

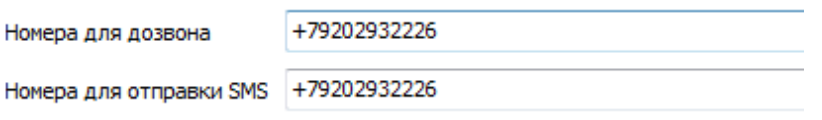

*Типовая операция «Запись доверенных телефонных номеров»*

# **Внимание!**

j.

*Проводные термодатчики должны подключаться первыми. Если сначала зарегистрировать радиотермодатчики, то может возникнуть ситуация, когда подключенные потом проводные не будут и отображаться в web-интерфейсе. Исправить эту ситуацию возможно, использовав команду «Сбросить датчики» личного кабинета Интернет-сервиса ZONT.* 

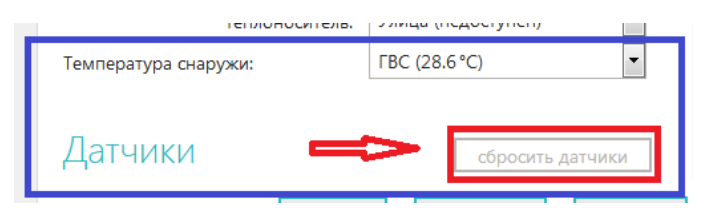

# <span id="page-32-0"></span>**Вкладка «Радиоустройства»**

Предназначена для регистрации радиоустройств и распределения их по зонам использования

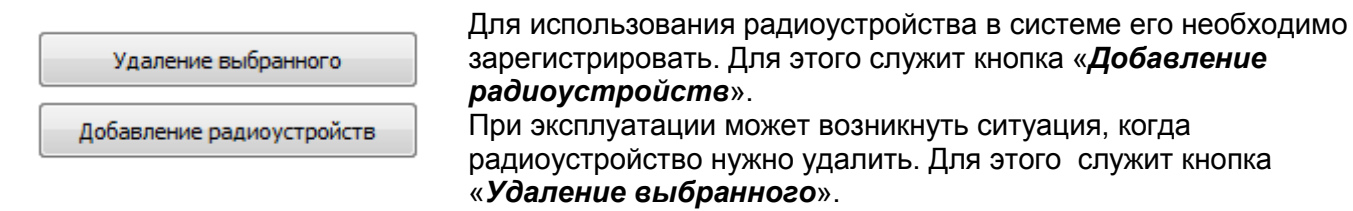

# *Алгоритм добавление радиоустройств*

#### **Обязательные условия:**

- Радиомодуль ZONT МЛ-489 должен быть подключен к контроллеру (*только для регистрации радиоустройств ZONT*);
- Контроллер должен быть подключен к основному источнику питания (не резервному);
- $\triangleright$  Расстояние между регистрируемым датчиком и радиомодулем не должно быть менее 1 метра.

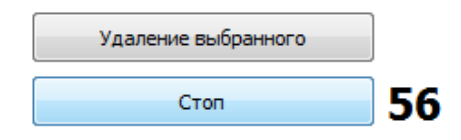

Нажатие кнопки *«Добавление радиоустройств»,* на 1 минуту включается обратный отсчет режима поиска радиоустройств, находящихся в зоне приема радиосигнала.

# *Радиоустройства ZONT 868 МГц*

Кнопку на плате регистрируемого радиоустройства необходимо нажать и удерживать до загорания (не короткого мигания) светодиода на плате. Время горения светодиода примерно 1-1,5 сек. После успешной регистрации радиоустройство появится в списке зарегистрированных. Для регистрации радиобрелока необходимо одновременно нажать и удерживать кнопки снятия и постановки на охрану.

# *Радиоустройства 433 МГц*

Для регистрации охранного радиодатчика необходимо вызвать его срабатывание*.*  Для регистрации *радиобрелока* необходимо последовательно регистрировать каждую его кнопку и назначать ее к соответствующей радиозоне (см. ниже).

Нажатие кнопки *«Удаление выбранного» удаляет выделенное радиоустройство.*

При успешной регистрации радиоустройства отображаются в таблице:

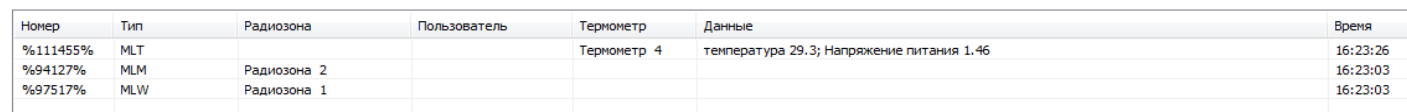

«*Номер***»** - уникальный код, отображается автоматически

«*Тип*» - классификационное обозначение, отображается автоматически

«*Радиозона*» - номер радиозоны для данного устройства, требуется выбор из выпадающего списка «*Пользователь*» - идентификатор Пользователя для управления режимом охраны с радиобрелока, требуется выбор из выпадающего списка;

«*Термометр*» - номер термодатчика в системе, требуется выбор из выпадающего списка

«*Данные*» - информация передаваемая с радиоустройства. Содержание зависит от модели и назначения радиоустройства. Поддерживается только радиоустройствами ZONT. Периодичность обновления данных 1 раз в 10 мин.

«*Время*» - время последнего сеанса связи с радиоустройством.

# <span id="page-33-0"></span>**Вкладка «Радиозоны»**

Все зарегистрированные радиоустройства распределяются по 10-ти радиозонам. В первой радиозоне есть возможность использовать охранные радиодатчики с задержкой срабатывания при постановке/снятии.

#### *Режим работы беспроводных зон*

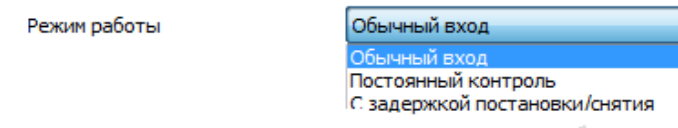

«*Обычный вход*» - зона контролируется только в режиме охраны.

«*Постоянный контроль*» - зона контролируется 24 часа в сутки независимо от действующего режима охраны. Используется для контроля пожарных датчиков, датчиков протечки воды, датчиков утечки газа.

«*Задержка постановки/снятия*» - Время задержки срабатывания датчика в первой радиозоне задается на вкладке «Режим охраны»

#### *Назначение радиоустройств на зону*

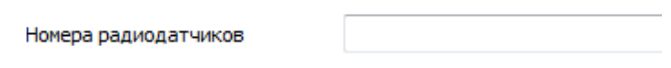

Номера радиодатчиков определяются автоматически после назначения на зону, выполняемого на вкладке «Радиоустройства». Допускается ручное редактирование номера.

# *Индикация сигнала «Тревога»*

Зоны могут быть охранные и пожарные. Для каждого вида можно выбрать свой способ индикации при срабатывании радиодатчика в данной зоне. *Охранная* – частое мигание. *Пожарная* – редкое мигание. Если выбрать *Нет* – индикации не будет.

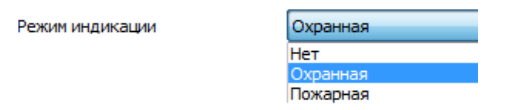

#### *Режимы информирования*

При срабатывании радиодатчика можно запрограммировать способ информирования об этом событии:

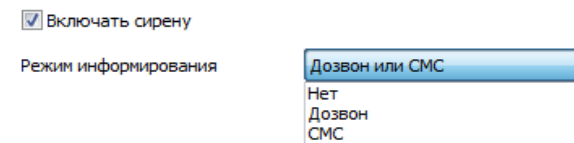

*Управление Выходами при срабатывании радиодатчиков в зоне*

*[Типовая оперция «Команда](#page-22-4) управления Выходом по событию»*

*Оповещение при срабатывании радиодатчиков в зоне*

*Типовая операция «SMS [и голосовые оповещения»](#page-23-2)*

# <span id="page-34-0"></span>**Вкладка «DTMF управление» (Голосовое меню)**

Контролировать состояние и управлять контроллером можно в режиме голосового соединения. Нажатие клавиш набора номера на телефоне включает команды управления:

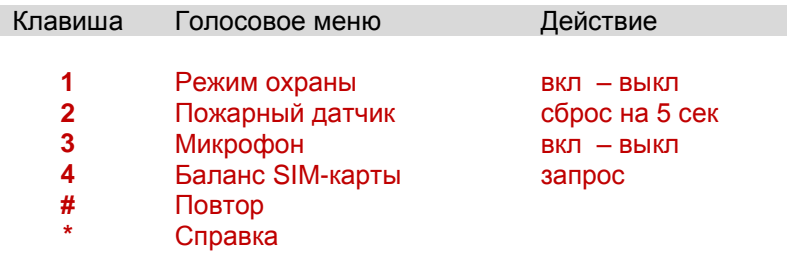

# *Назначение пароля доступа в голосовое меню*

Для включения голосового меню при дозвоне на номер SIM-карты контроллера с телефонов не входящих в список доверенных, необходимо задать пароль доступа. Пароль должен содержать только цифры, рекомендуемая длина пароля 3-5 цифр.

Доступ в голосовое меню с номеров телефонов, указанных в настройке «Разрешенный доступ» (вкладка «Телефоны») доступна без ввода пароля.

*Команды для управления Выходами через голосовое меню или по командам пользователя (через создаваемые кнопки WEB-сервиса)*

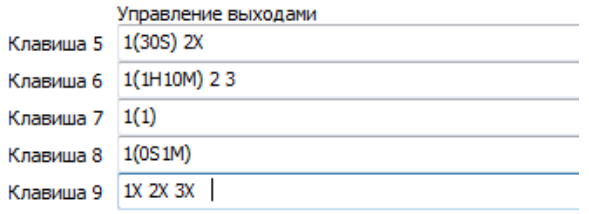

Порядок записи команды *[Типовая операция «Команда](#page-22-4) управления Выходом по событию»*

**Внимание!** *Применение данной настройки смотри на вкладке «Команды пользователя»*

# <span id="page-34-1"></span>**Вкладка «SMS управление»**

Контролировать состояние и управлять контроллером можно с помощью SMS команд

# *Назначение пароля доступа для управления SMS-командами*

Для управления контроллером с помощью SMS команд с телефонов не входящих в список доверенных необходимо задать пароль доступа. Пароль указывается непосредственно перед SMS командой.

Пароль для СМС управления

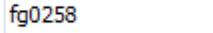

*Команды для управления Выходами по SMS или по командам пользователя (через создаваемые кнопки WEB-сервиса )*

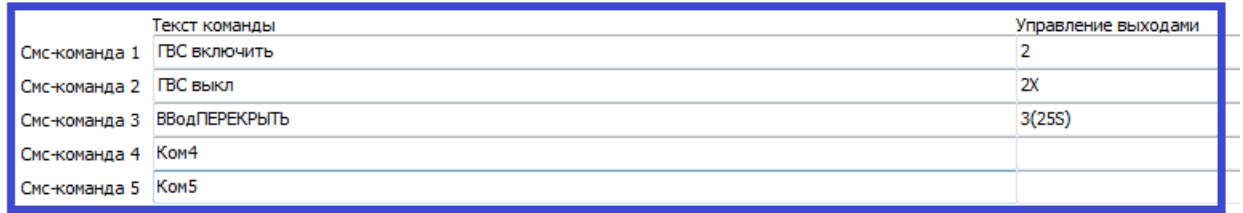

Порядок записи команды *[Типовая операция «Команда](#page-22-4) управления Выходом по событию»*

**Внимание!** *Применение данной настройки смотри на вкладке «Команды пользователя»*

# <span id="page-35-0"></span>**Вкладка «Питание»**

*Способ оповещения при пропадании/восстановлении напряжения основного питания*

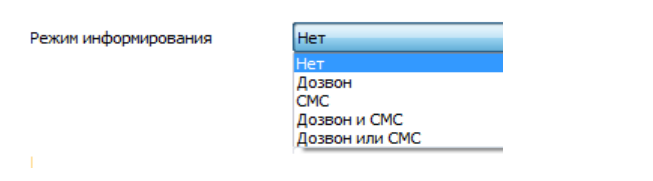

*Управление Выходами при пропадании/восстановлении напряжения основного питания*

Управление выходами

# *[Типовая операция «Команда управления Выходом](#page-22-4) по событию»*

# *Оповещение при пропадании/восстановлении напряжения основного питания*

Текст SMS сообщения Внимание появление питания Голосовое сообщение (дозвон) Внимание появление питания Голосовое сообщение (динамик) Появление основного питания.

*Типовая оперция «SMS [и голосовые оповещения»](#page-23-2)*

#### *Автоматический контроль напряжения основного питания*

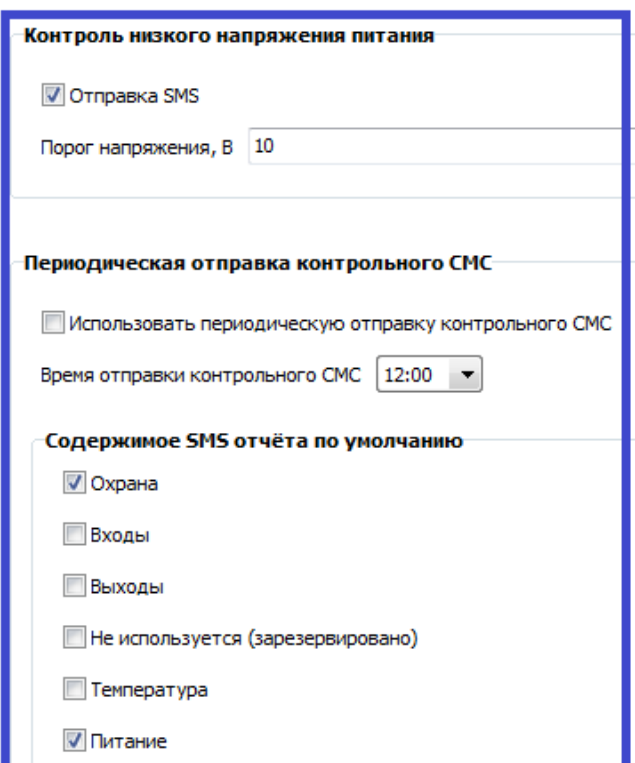

<span id="page-35-1"></span>Для автоматического контроля необходимо задать порог напряжения основного питания в вольтах, при котором будет формировать предупреждающее SMS сообщение, а также запрограммировать время для отправки контрольного SMS отчета.

# **Вкладка «Пользователи»**

Настройки, предназначенные для организации контроля доступа на объект. Номер телефона является идентификатором пользователей, имеющих возможность постановки и снятия объекта с охраны. Данные используются для информирования владельца объекта о факте снятии и постановке объекта на охрану

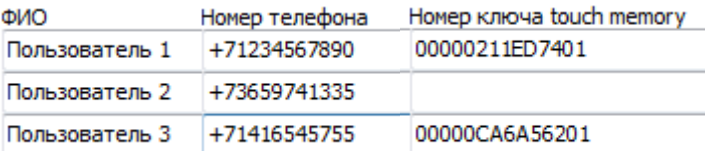

#### *Ограничение доступа с помощью электронных ключей*

V Не реагировать на другие электронные ключи (кроме ключей прописанных в этой таблице)

Включение этой настройки позволяет использовать для управления режимом охраны только те электронные ключи, которые записаны в данной таблице.

*Внимание***!** *Эту настройку обязательно следует включить, иначе если в системе не прописано ни одного ключа, то любой ключ считается рабочим ключом.*

# <span id="page-36-0"></span>**Вкладка «Баланс»**

Для контроля баланса SIM карты необходимо правильно указать USSD код запроса используемого оператора связи. При неверно заданном коде баланс отображаться не будет.

Команда запроса баланса SIM-карты 8100#

# *Автоматический контроль баланса SIM карты*

Для применения функции автоматического контроля ее обязательно включить

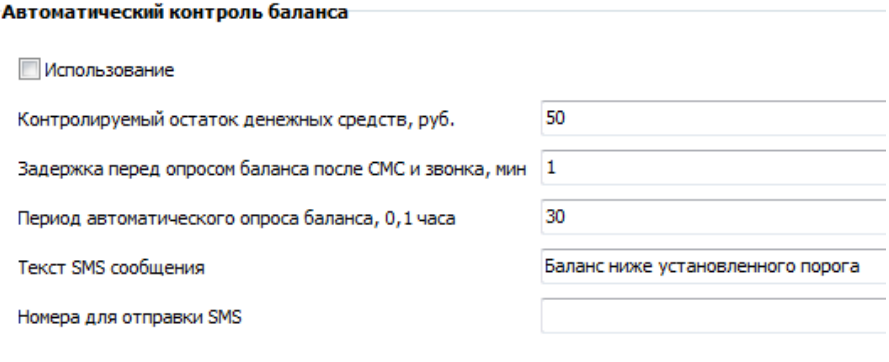

# <span id="page-36-1"></span>**Вкладка «Интернет»**

*Настройка параметров подключения к интернету для использования WEB-сервиса*

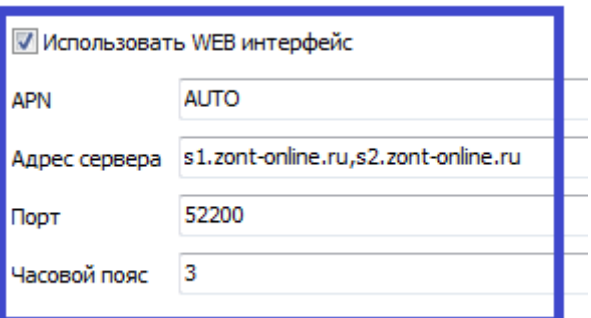

*Внимание***!** *Галочка в строке «Использовать WEBинтерфейс» должна стоять! В противном случае устройство будет невидимо в личном кабинете Интернет-сервиса ZONT ZONT.*

# **Дополнительные кнопки «Команды и Статусы»**

Для удобного управления электроприборами, подключенными к свободным выходам контроллера, не используемым настройками контуров системы отопления (вкладка «Отопление» ), можно создать индивидуальные (дополнительные) кнопки команд **– Команды пользователя**.

Эти кнопки отображают состояние управляемого выхода и обеспечивают управление им через Мобильное приложение и веб-сервис.

Также можно создавать **Статусы входов и выходов**, отображающие состояние выходов и подключенных ко входам датчиков и приборов.

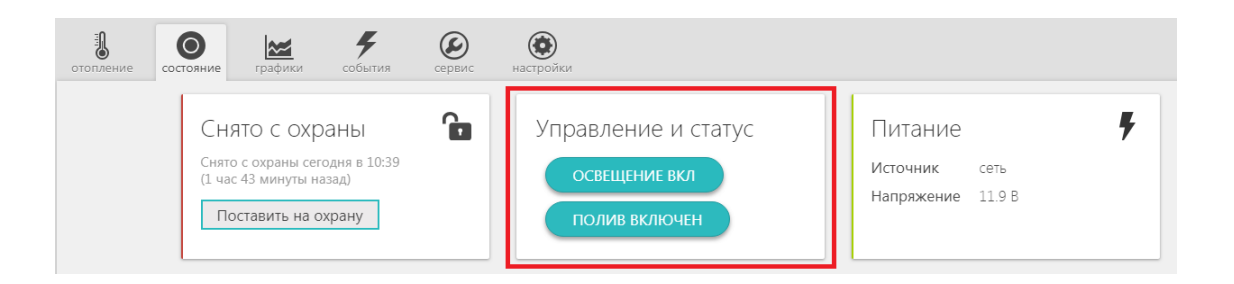

**Команды пользователя** управляют подключенными к контроллеру электрическими приборами и исполнительными механизмами, а **Статусы состояния** - отображают изменение состояния, подключенных датчиков (срабатывание датчиков, во включенном или выключенном состоянии находится прибор, какое действие выполняет управляемый механизм – поливает, греет, освещает и т.п.).

**Команды пользователя** бывают «Простые» и «Сложные»:

*Простые* имеют одну функцию. Они отображаются в веб-сервисе и Мобильном приложении всегда одинаково. При нажатии происходит индикация отправки команды, затем кнопка приобретает прежний вид.

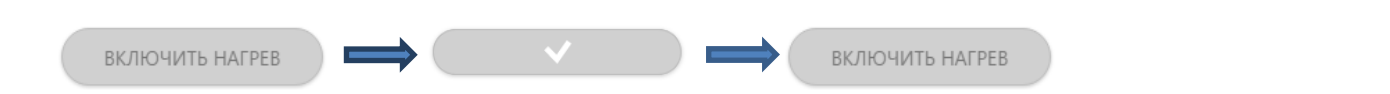

*Сложные* обладают более широким функционалом. Их можно запрограммировать таким образом, что будет возможен вызов (по правой кнопке мыши) контекстного меню с вариантами команды.

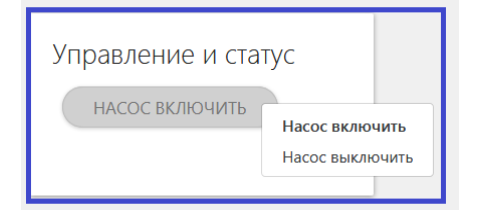

или так, чтобы при активной команде (активном статусе) кнопка имела один вид, а при отсутствии команды (пассивном статусе) - другой

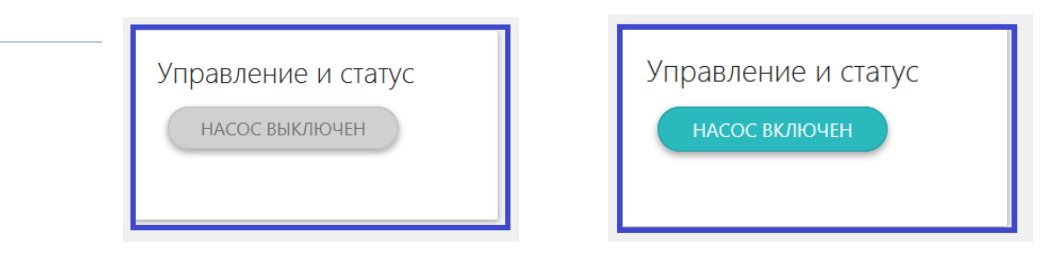

<span id="page-38-0"></span>Для создания кнопок Команд и Статусов предназначена вкладка «Команды пользователя»

**Вкладка «Команды пользователя»**

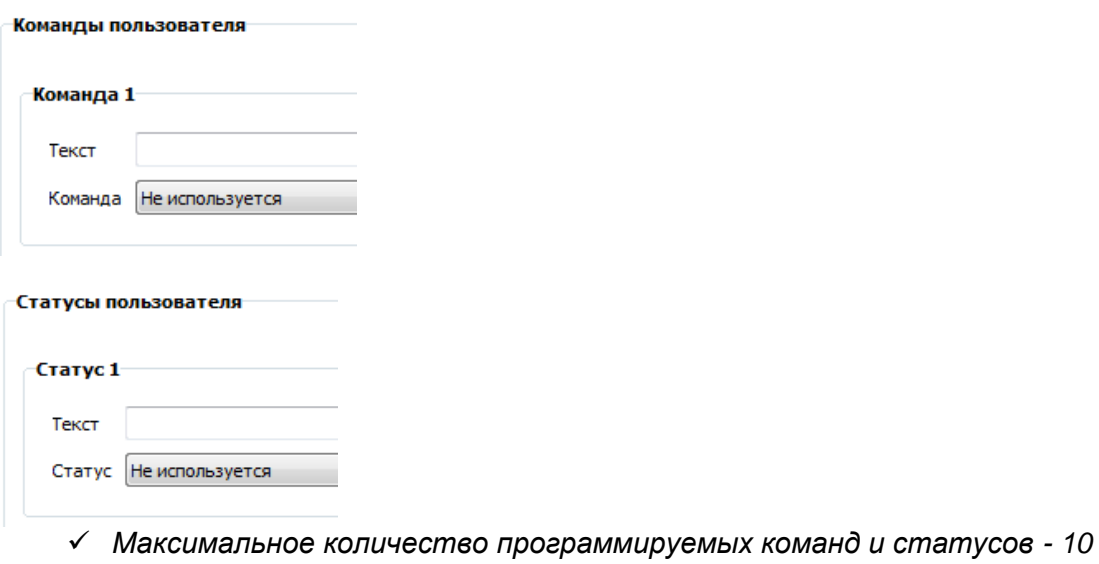

В поле «*Текст*» прописывается название создаваемой Команды и состояние управляемого прибора, которое будет отображаться в веб-сервисе.

В поле «*Команда*» выбирается действие, которое будет выполняться при нажатии на соответствующую кнопку. В качестве действия необходимо выбрать одну из строк управления выходами по СМС или по DTMF, предварительно выполнив настройку вкладок «DTMF управление» или «СМС управление»

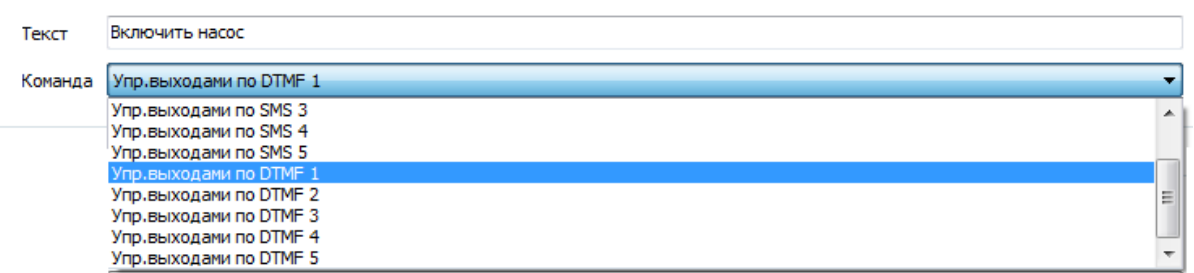

В поле «**Статус**» указывается Вход или Выход, чьи характеристики определяют состояние данного Статуса.

<span id="page-38-1"></span>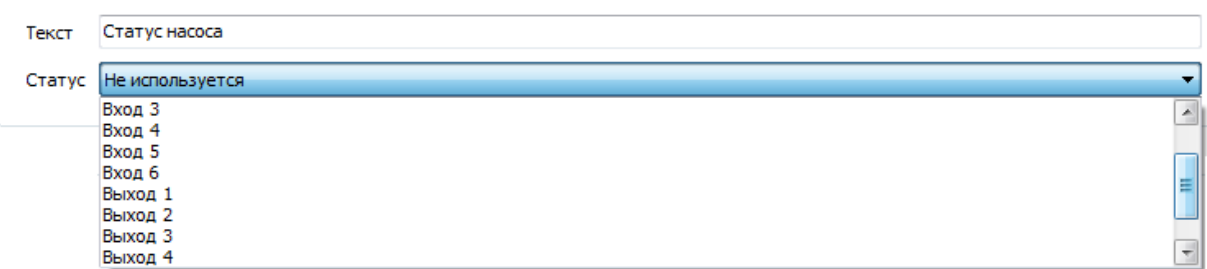

# *Простая* кнопка:

1. Зайти на вкладку «*Команды пользователя*» и ввести настроечные данные

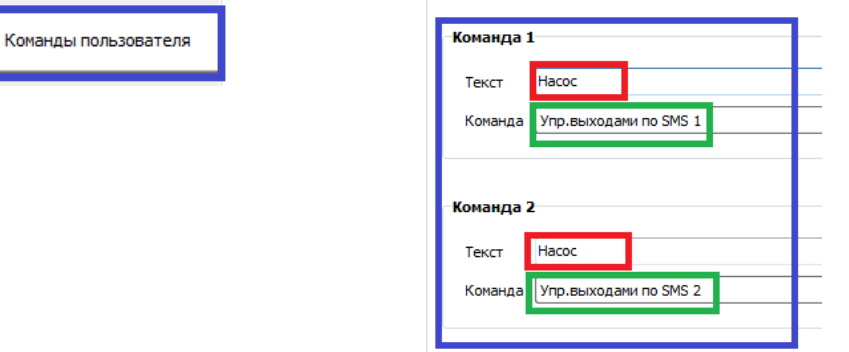

2. Перейти на вкладку «*SMS управление*» и записать команду управления выходом

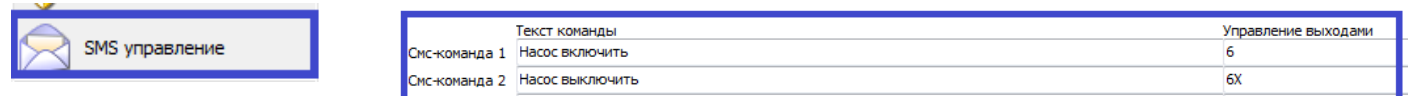

# *Сложная* кнопка:

Для программирования *сложных* кнопок предназначены логические ключи, которые определяют ее функциональность. С помощью ввода логических ключей можно объединять несколько элементов управления в один, а также задать порядок расположения элементов для отображения.

# *Логические ключи для Команд:*

- |**E**n Определяет порядковый № элемента, где **n** может принимать значения от 0 до 10
- |**S**n Определяет какому *статусу* (**n = 0** включить или **n = 1** выключить) соответствует данная команда управления,

# *Логические ключи для Статусов:*

- |**V0** str Определяет состояние статуса **0** (выключен), где str строка дополнения названия |**V1** str Определяет состояние статуса **1** (включен), где str – строка дополнения названия
- 1. Зайти на вкладку «*Команды пользователя*» и ввести настроечные данные

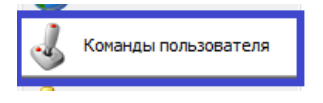

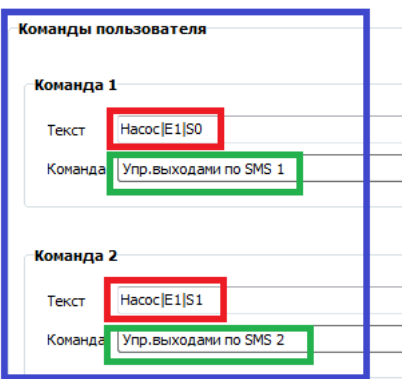

2. Перейти на вкладку «*SMS управление*» и записать команду управления выходом

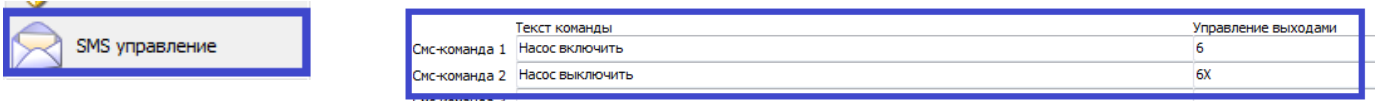

3. Вернуться на вкладку «*Команды пользователя*» и записать Статусы, которым соответствует выполненная команда.

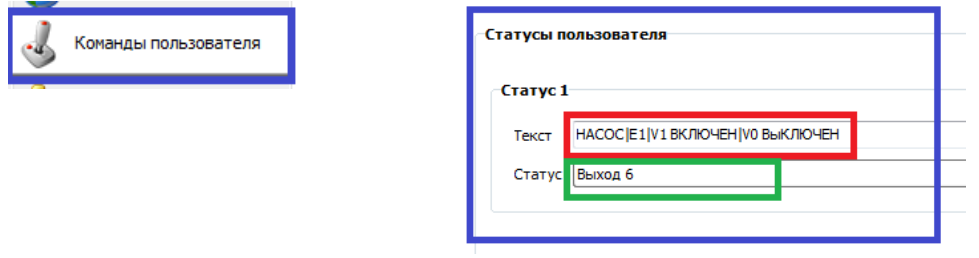

При вводе надо соблюдать следующее правило: между статусом и его текстовым описанием *обязательно ставить пробел*.

НАСОС|E1|V1пробелВКЛЮЧЕН|V0пробелВЫКЛЮЧЕН

Если использовать управление по DTMF, то можно вместо двух команд (как на примере ниже)

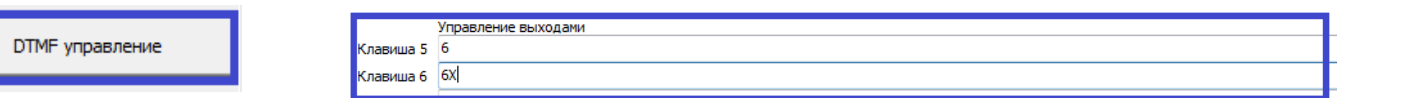

записать команду включения и выключения выхода одной строкой, использовав только одну клавишу телефона:

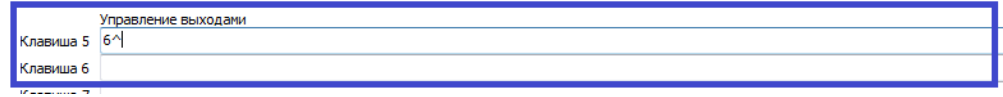

Для применения созданных кнопок необходимо записать их в память Контроллера. Для этого предназначена кнопка

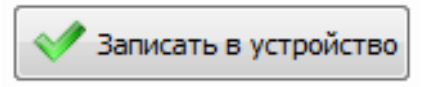

Чтобы внесенные изменения вступили в силу и начали применяться, ОБЯЗАТЕЛЬНО перезапустите контроллер. Для этого предназначена кнопка «RESTART», расположенная на главной странице Утилиты настройки

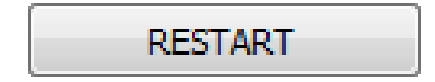

<span id="page-41-0"></span>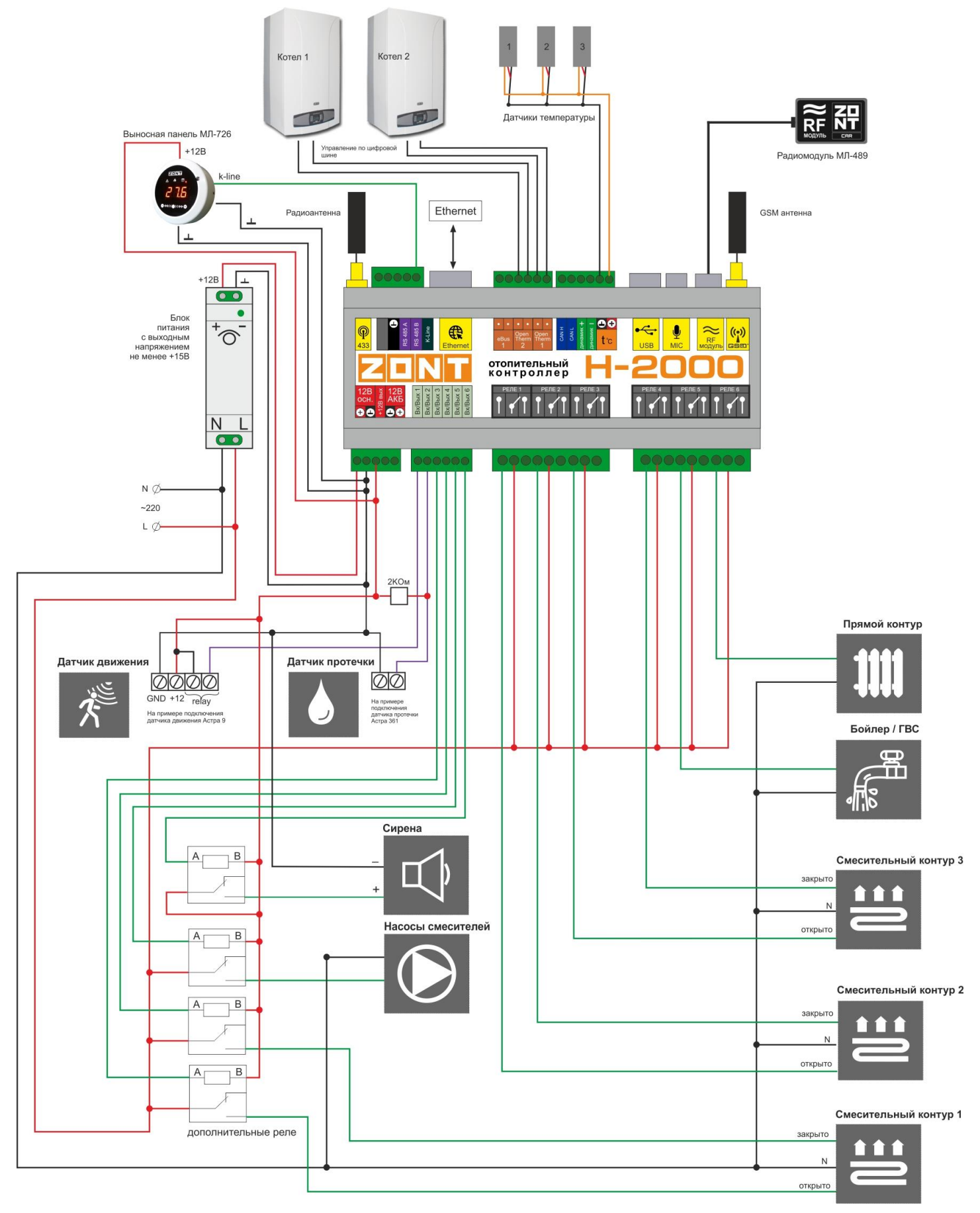